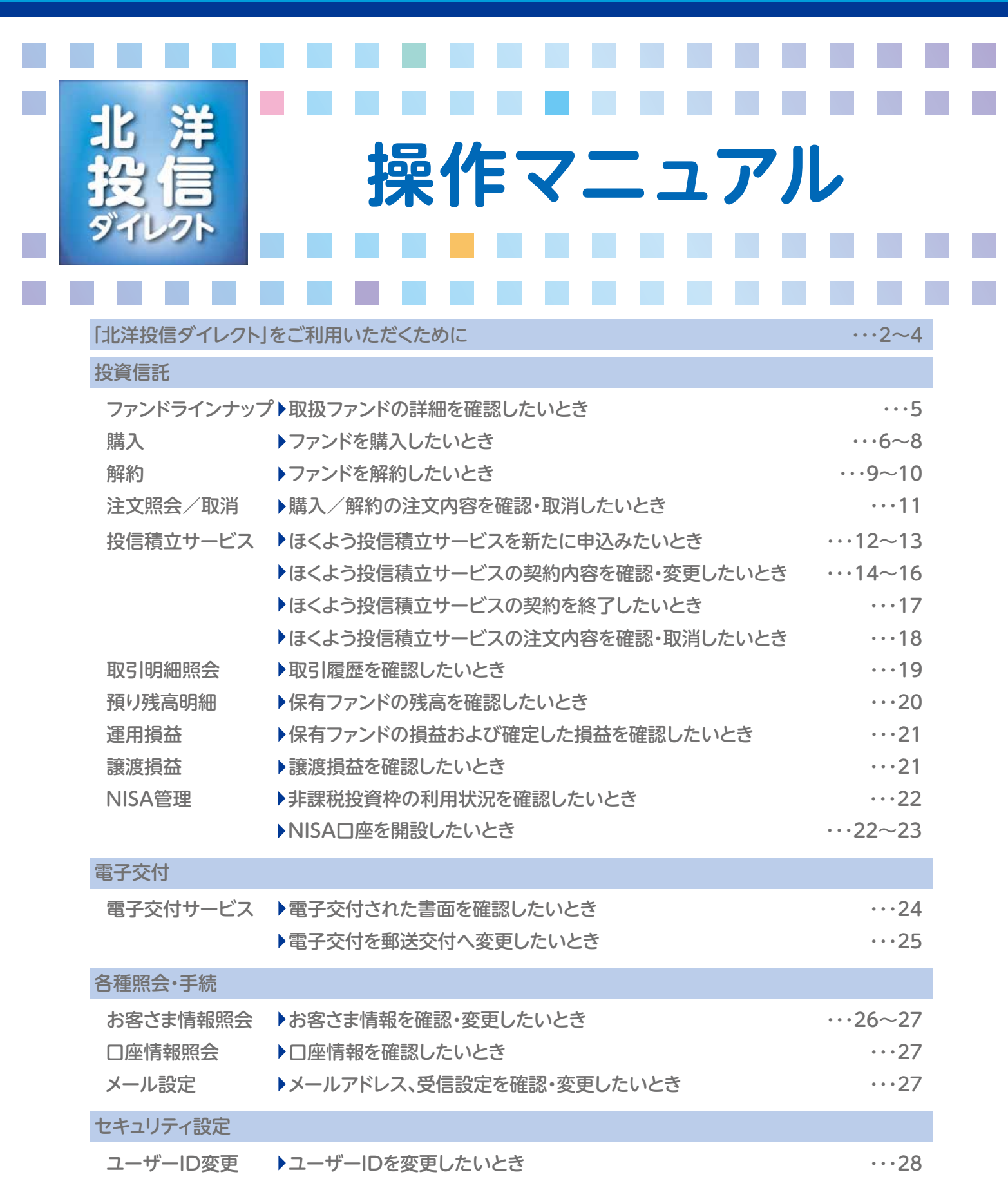

パスワード変更 ▶ログオンパスワードを変更したいとき キャラ 29 ▶取引パスワードを変更したいとき キャンプ キャンプ トランク・・・29

その他(ユーザーID・ログオンパスワード・取引パスワード失念時の再登録) ・・30~35

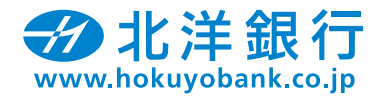

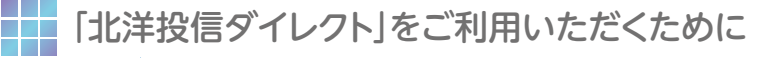

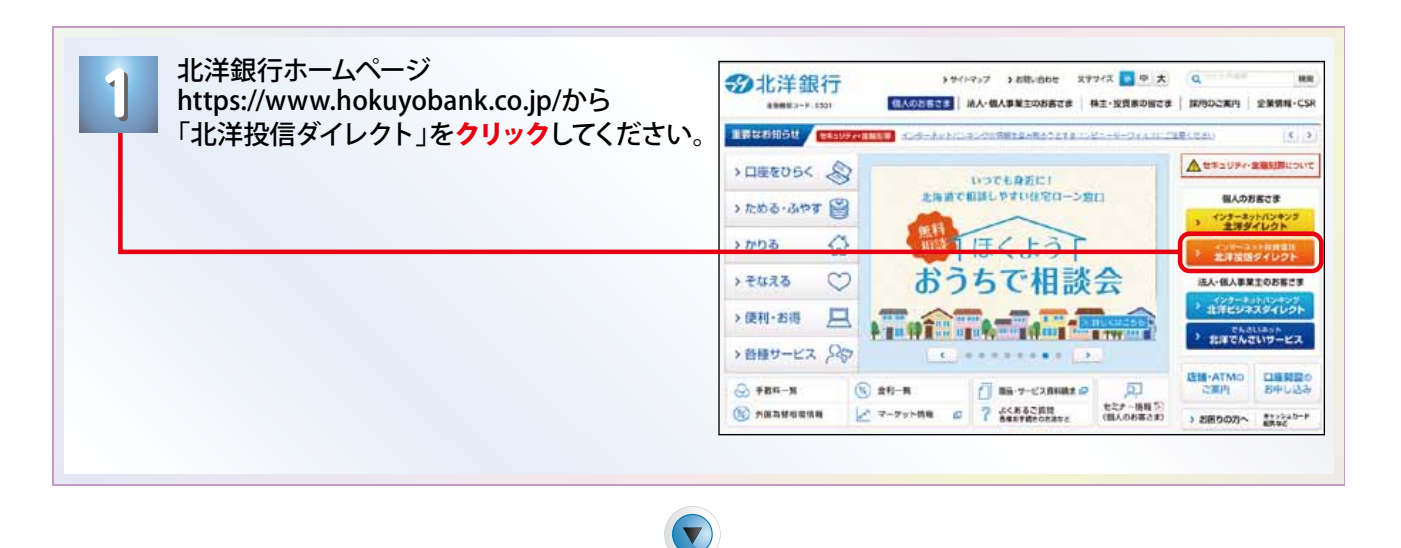

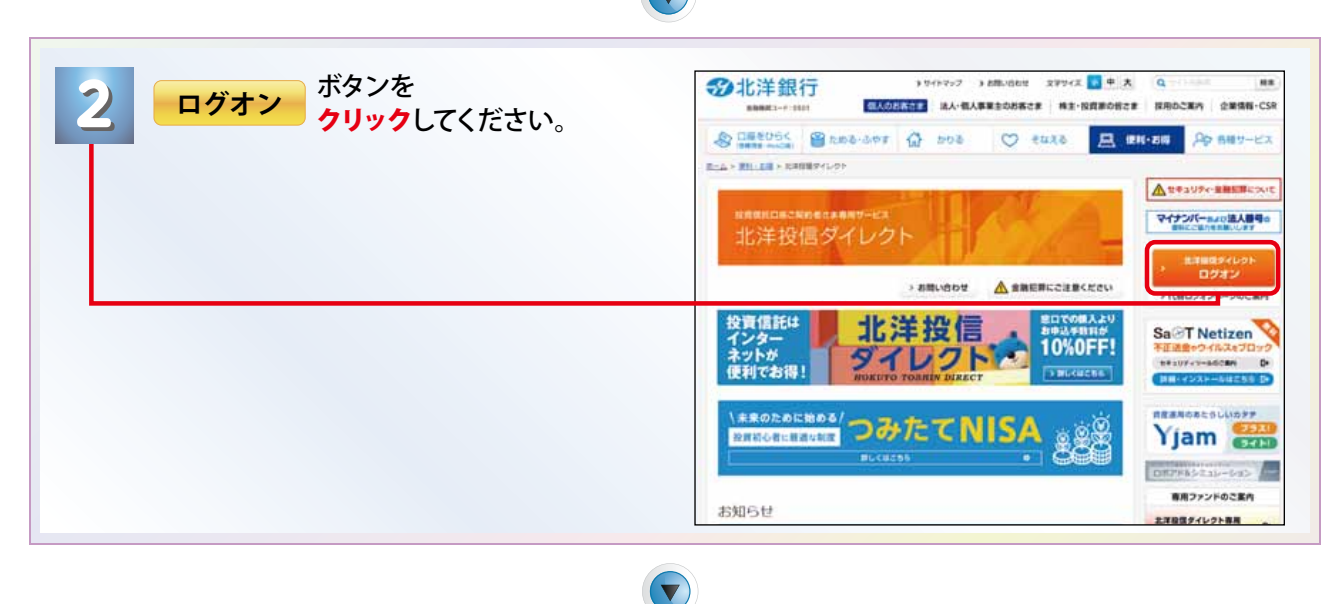

#### **ご利用開始にあたってのログオン画面へ移動します。**

**P3は、初回ログオン操作時のみとなります。 P4は、2回目以降のログオン時のものとなります。**

# 代替ログオンページの「お気に入り」等への追加のお願い

「北洋投信ダイレクト」では、お客さまに、より確実に 安心してサービスをご利用いただくための対策とし て、代替ログオンページをご用意しております。 この代替ログオンページは、当行のホームページに 障害が発生し、北洋投信ダイレクトトップ画面(ログ オンページ)へのアクセスが正常に行えない事態と なった場合等に、その代替としてご利用いただくた めのものです。 ホームページの安全稼働には万全を尽くして参りま すが、万一に備え、お客さまにはあらかじめ「お気に 入り」等に代替ログオンページを登録していただくこ

とをお勧めいたします。 詳しくは「代替ログオンページについて」をクリック してください。

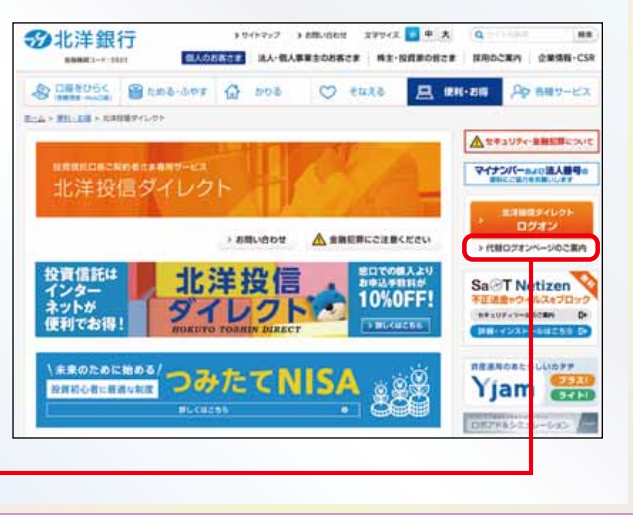

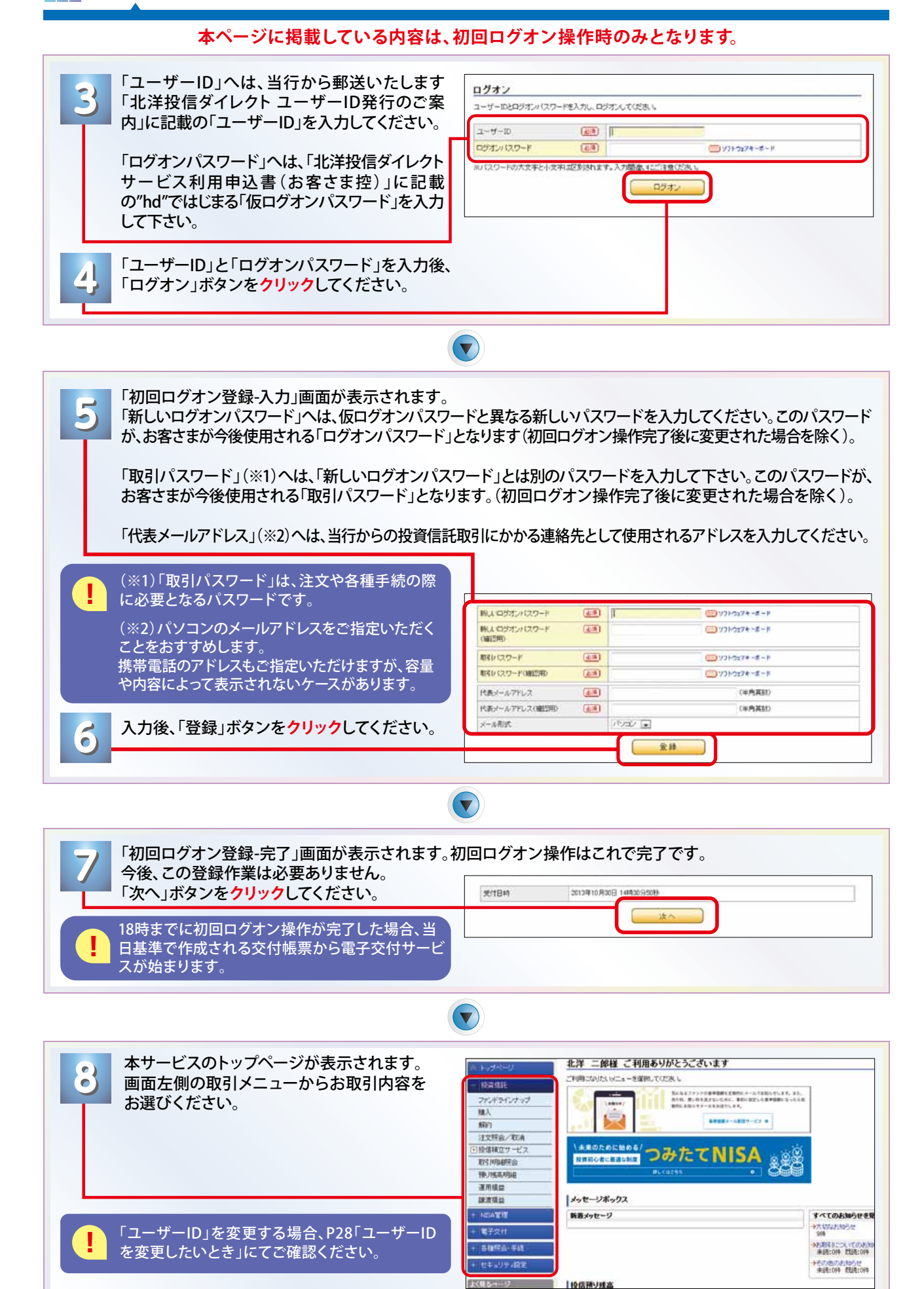

#### 3

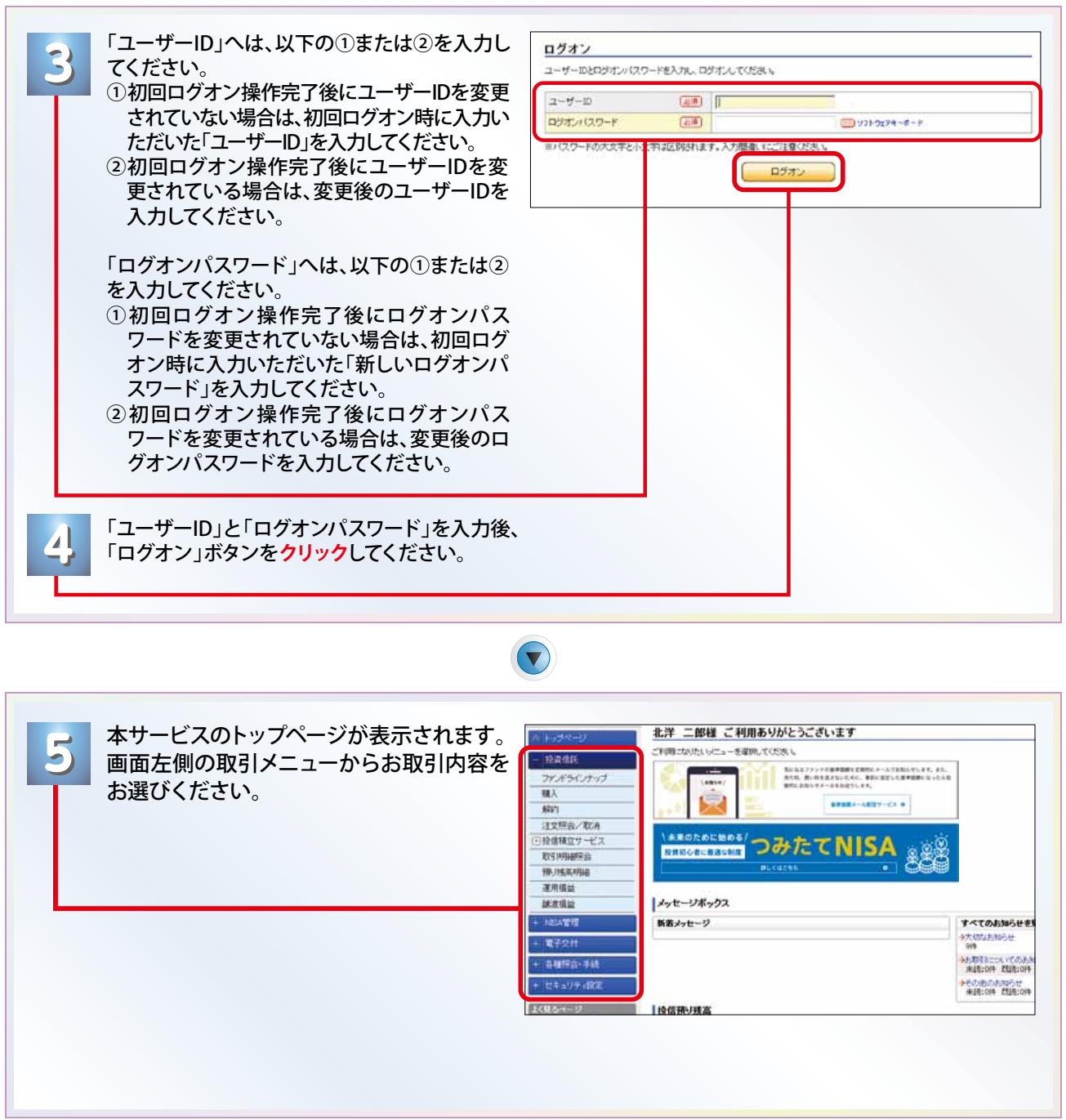

#### **本ページに掲載している内容は、2回目以降のログオン操作時のものとなります。**

T

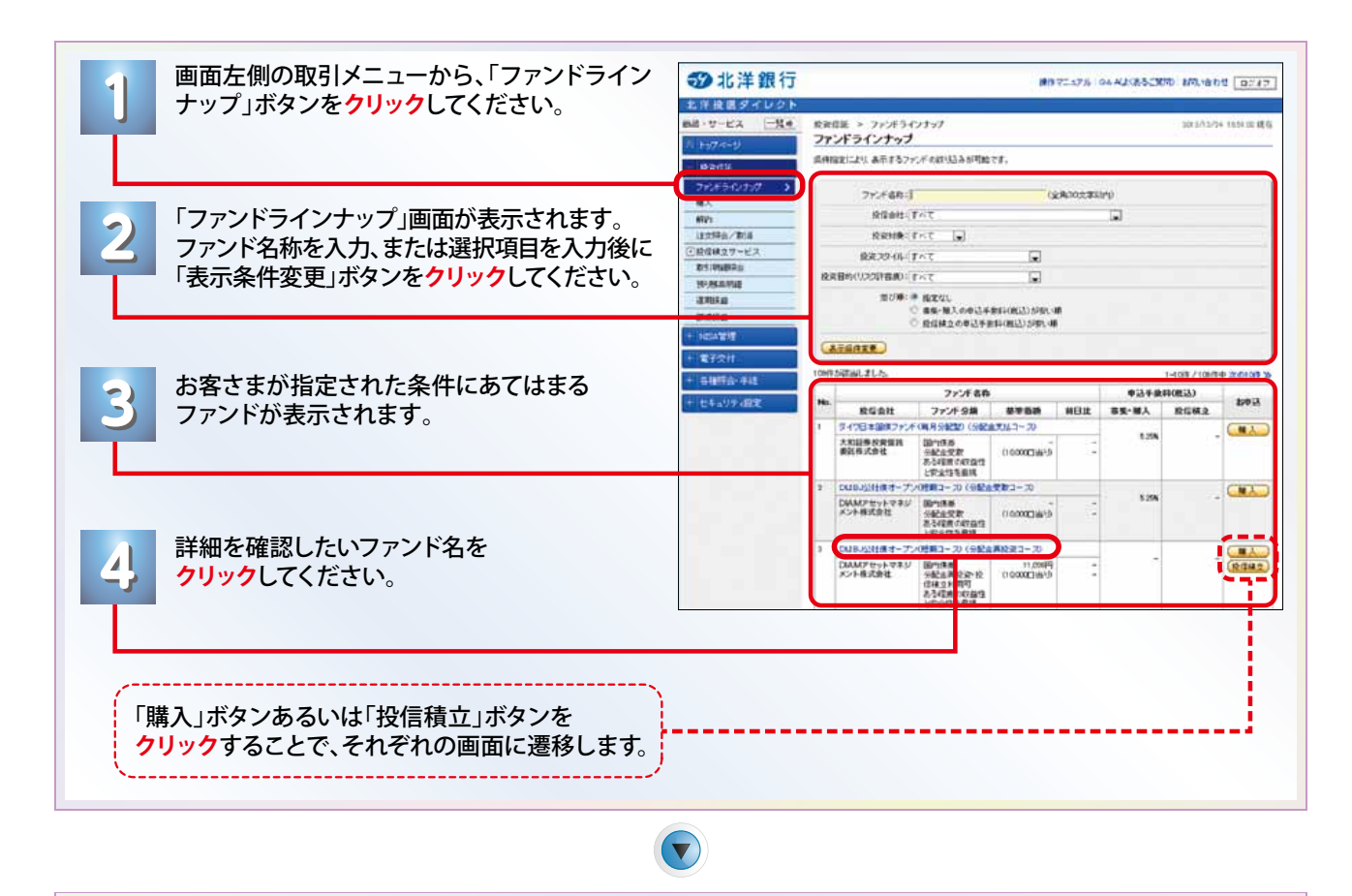

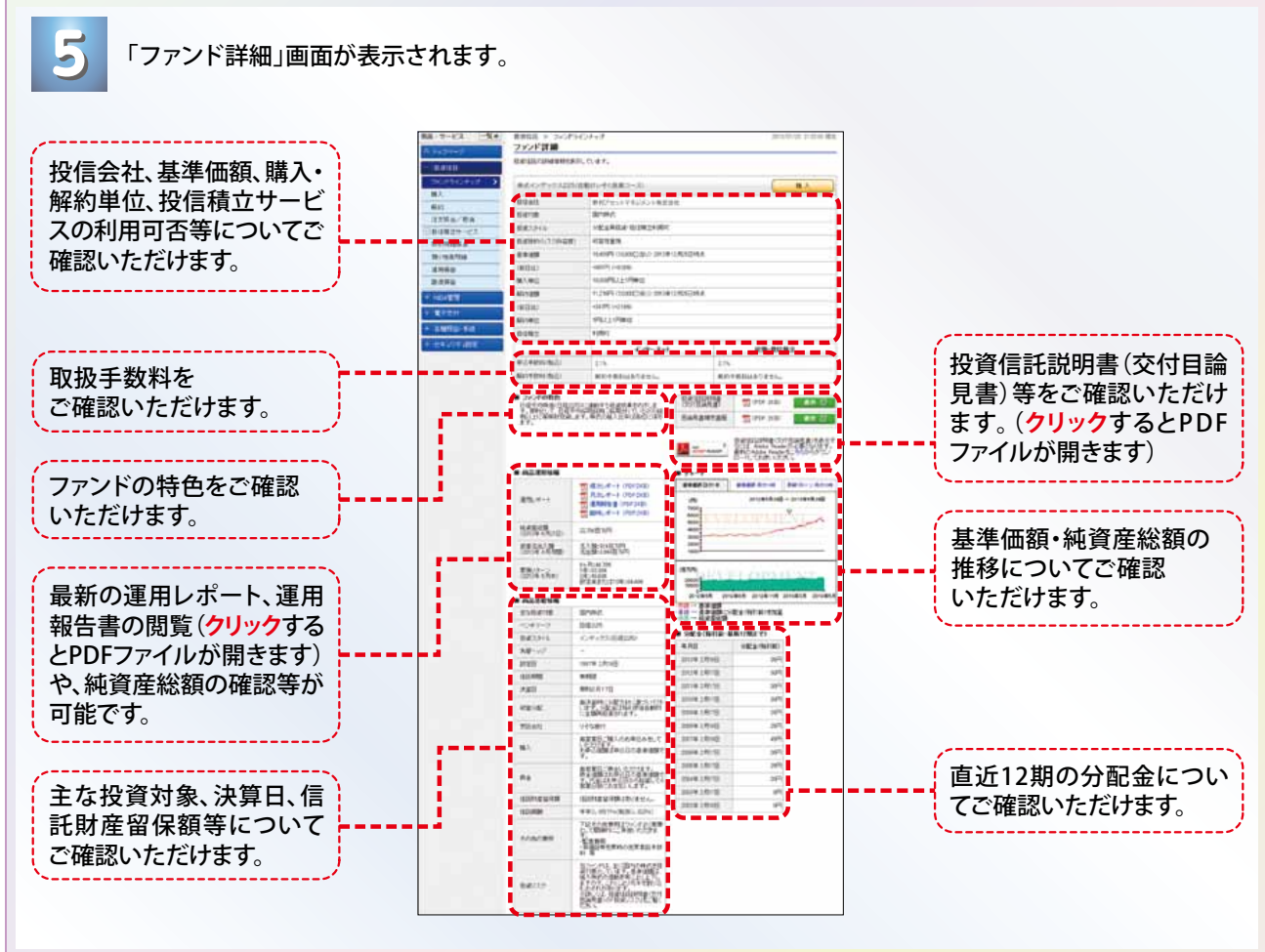

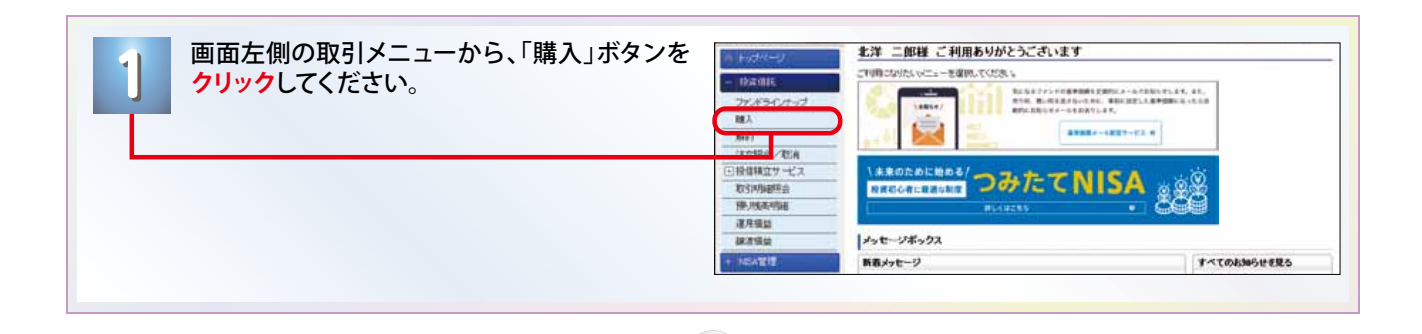

 $\bigodot$ 

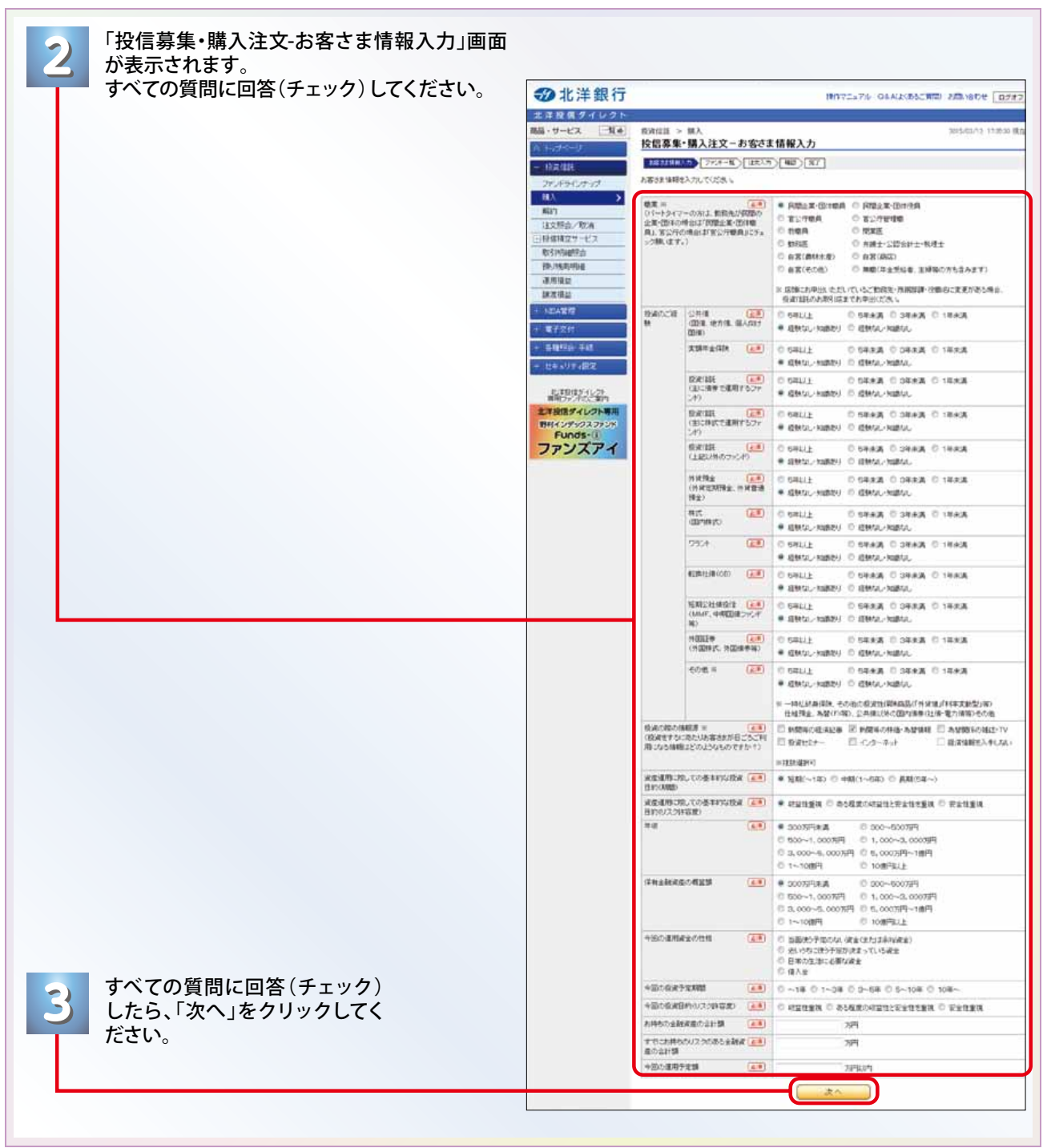

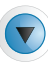

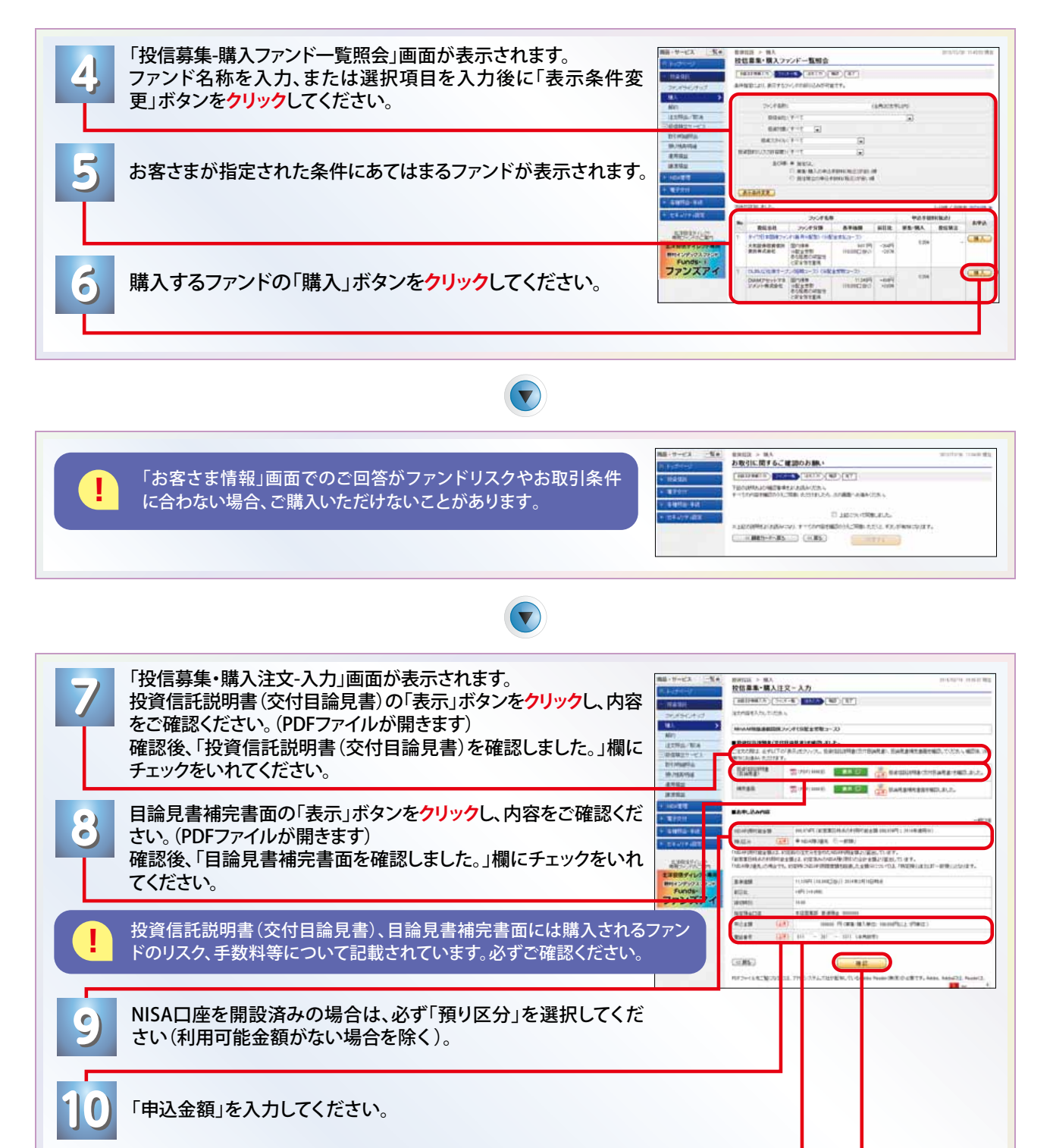

「電話番号」を入力してください。

**11**

「確認」ボタンを**クリック**してください。 **12**

直近(30日以内)のお取引がある場合等、「お取引に関するご確認のお願い」画面が表示されることがありますの<br>で、内容をご確認後、チェックボックスにチェックを入れ、「同意」ボタンをクリックしてください。

 $\blacktriangledown)$ 

# ■■ 投資信託 ▶購入 ▶ファンドを購入したいとき

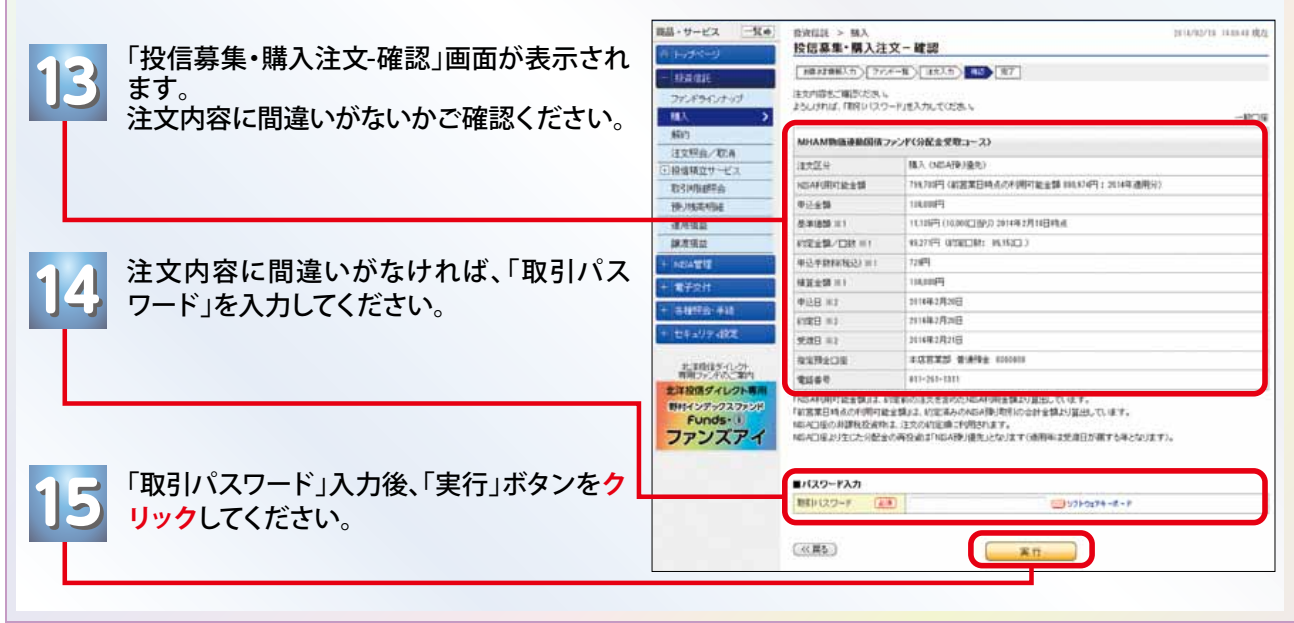

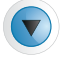

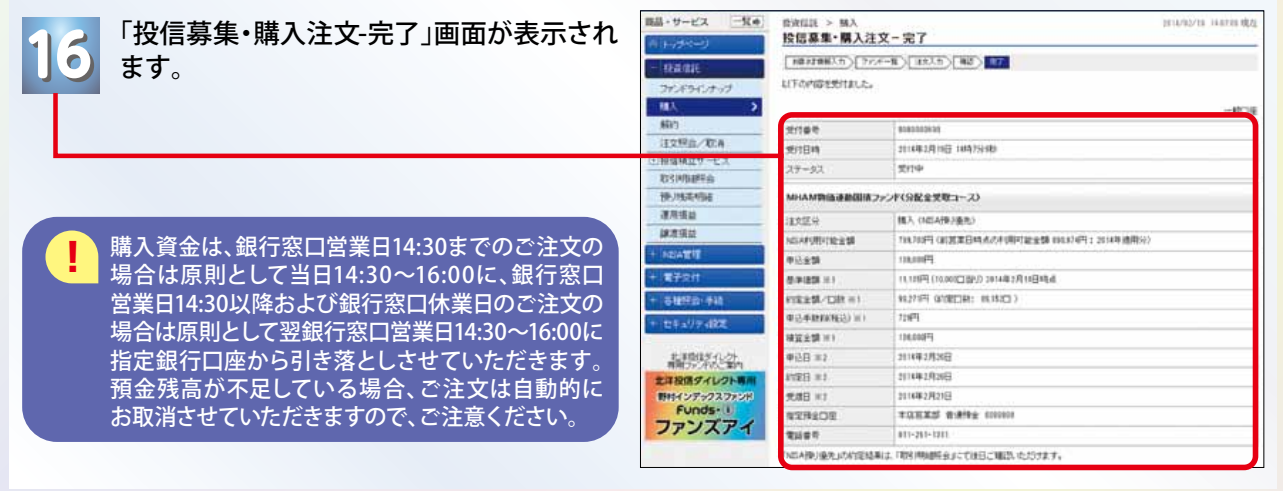

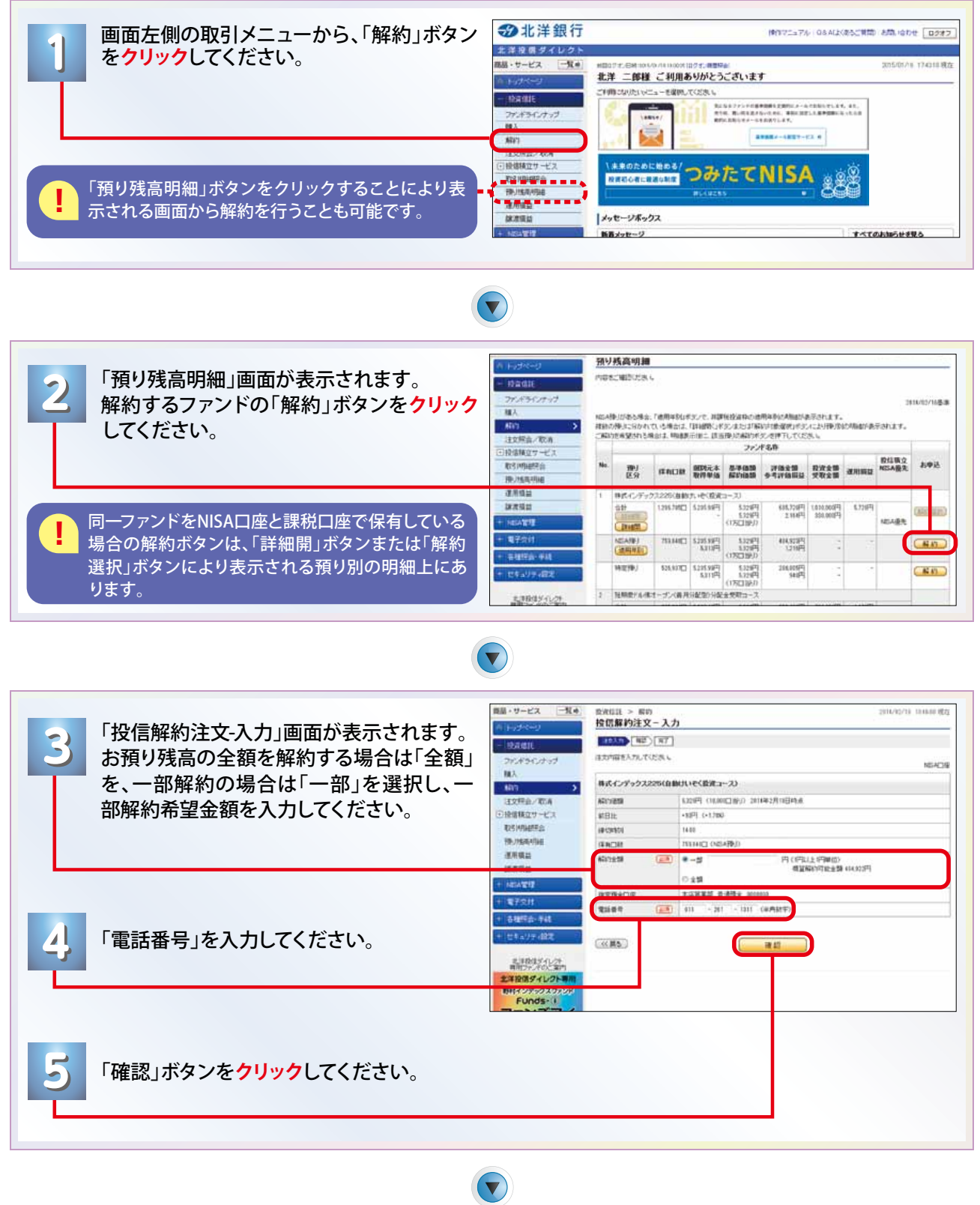

直近(30日以内)のお取引がある場合等、「お取引に関するご確認のお願い」画面が表示されることがありま **!** すので、内容をご確認後、チェックボックスにチェックを入れ、「同意」ボタンを「クリック」してください。

 $\blacktriangledown$ 

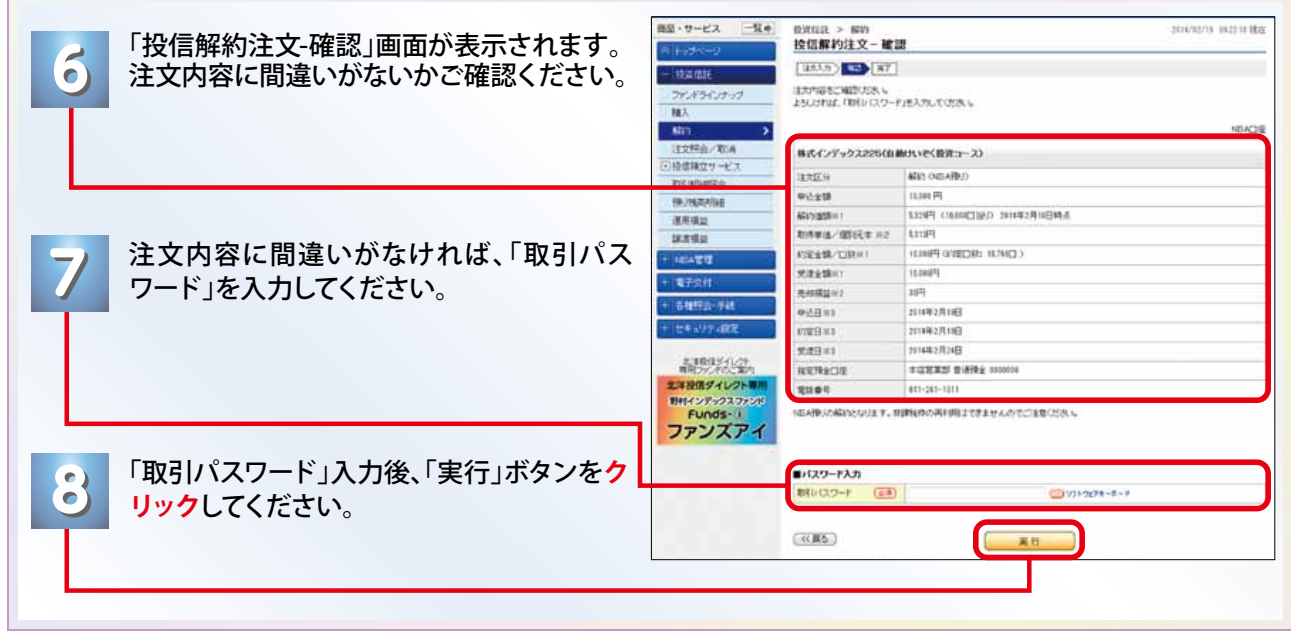

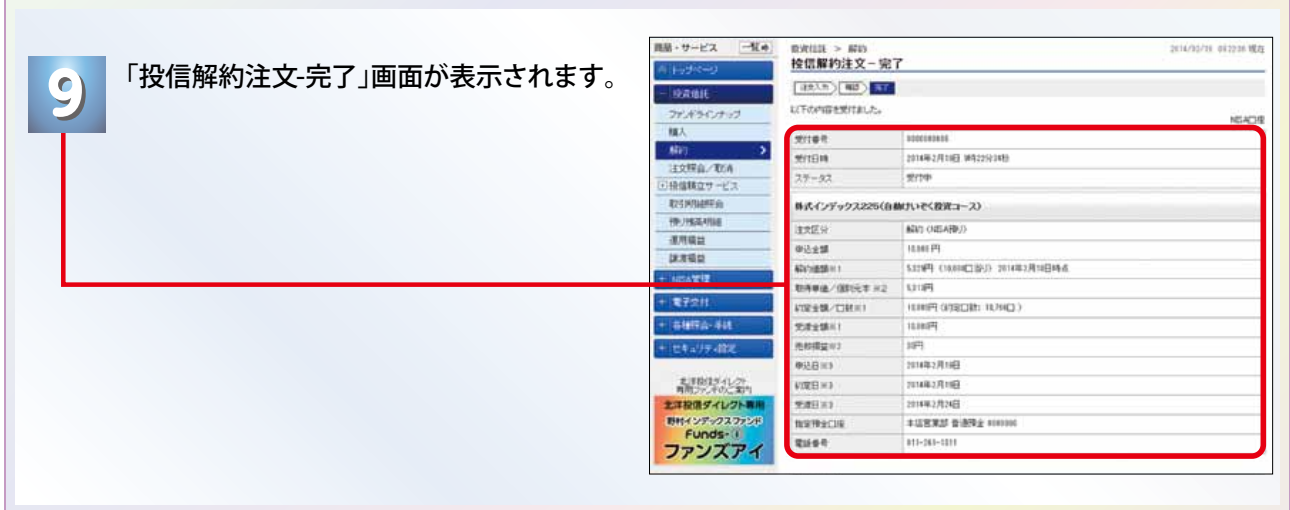

 $\bigodot$ 

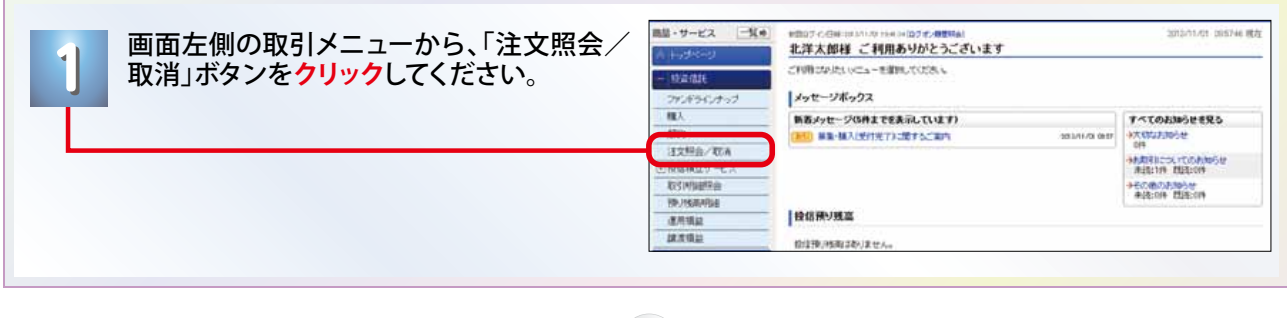

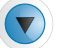

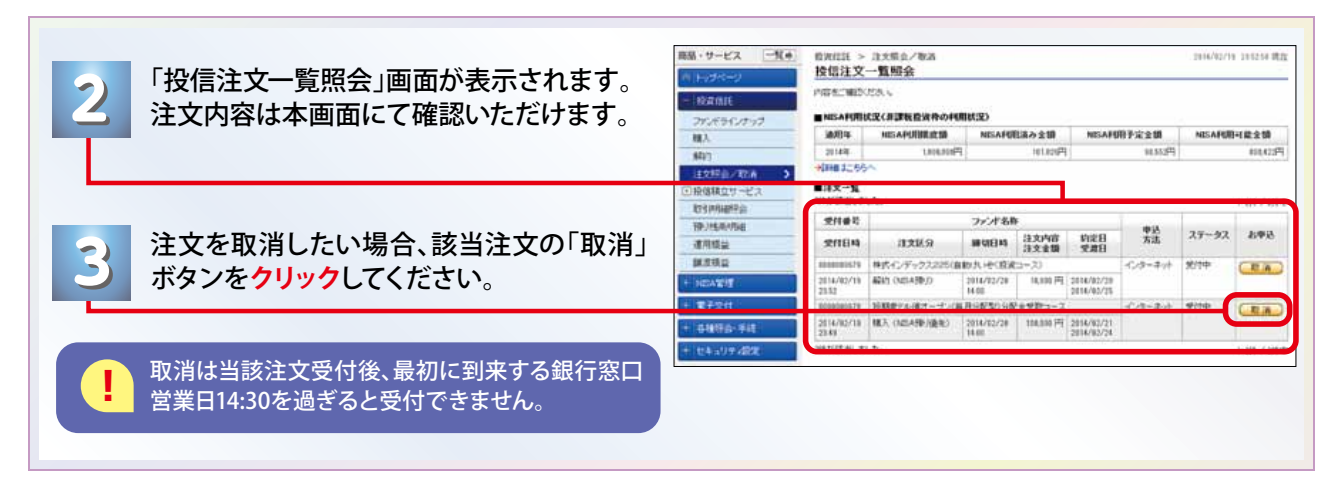

 $\left( \blacktriangledown \right)$ 

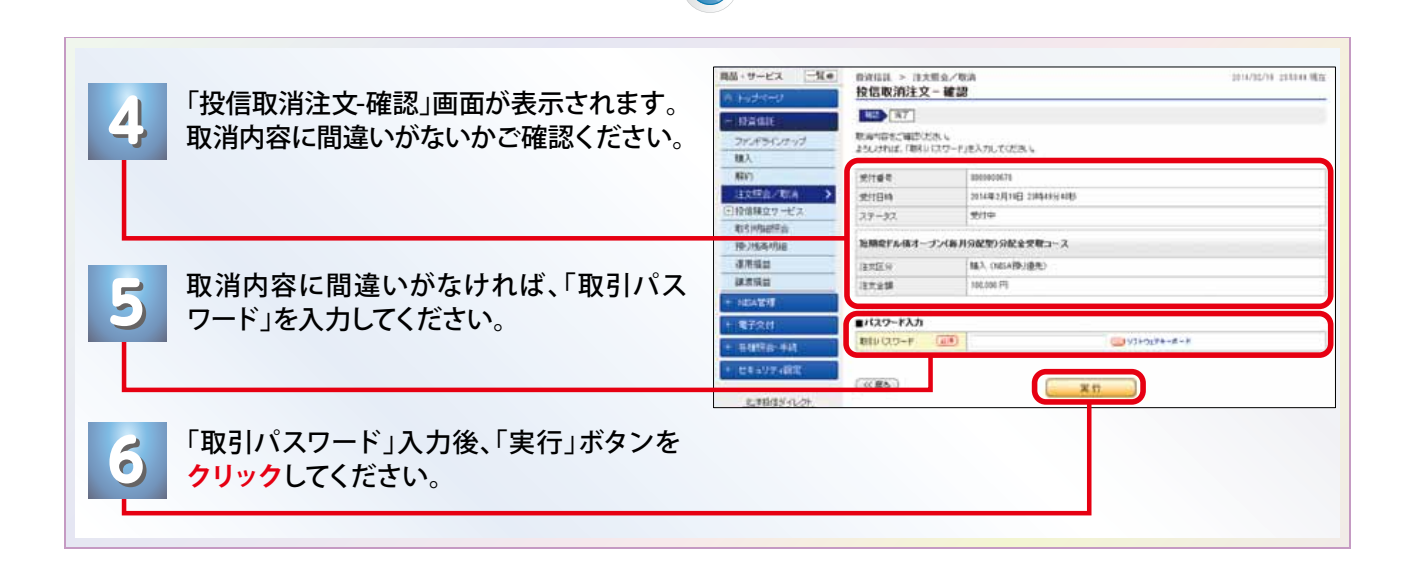

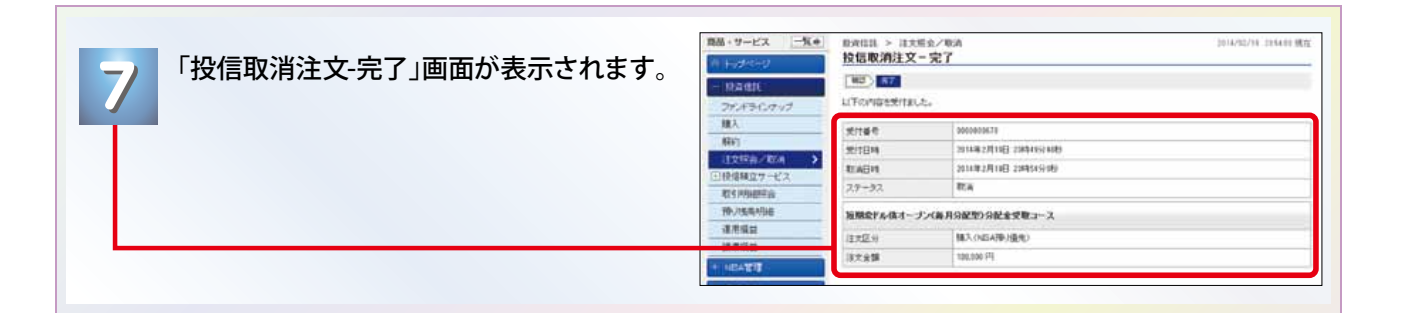

 $\left(\blacktriangledown\right)$ 

### ■■■ 投資信託 ▶投信積立サービス ▶ ほくよう投信積立サービスを新たに申込みたいとき

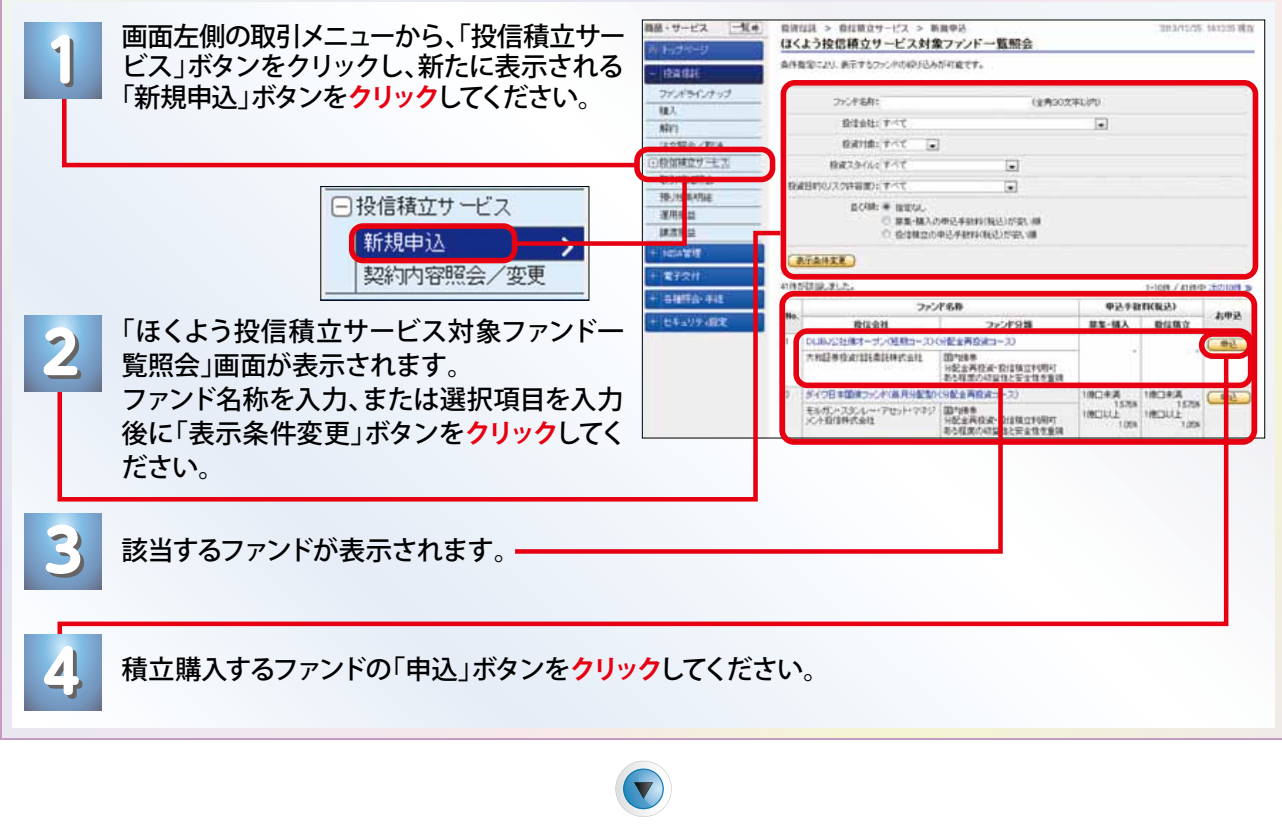

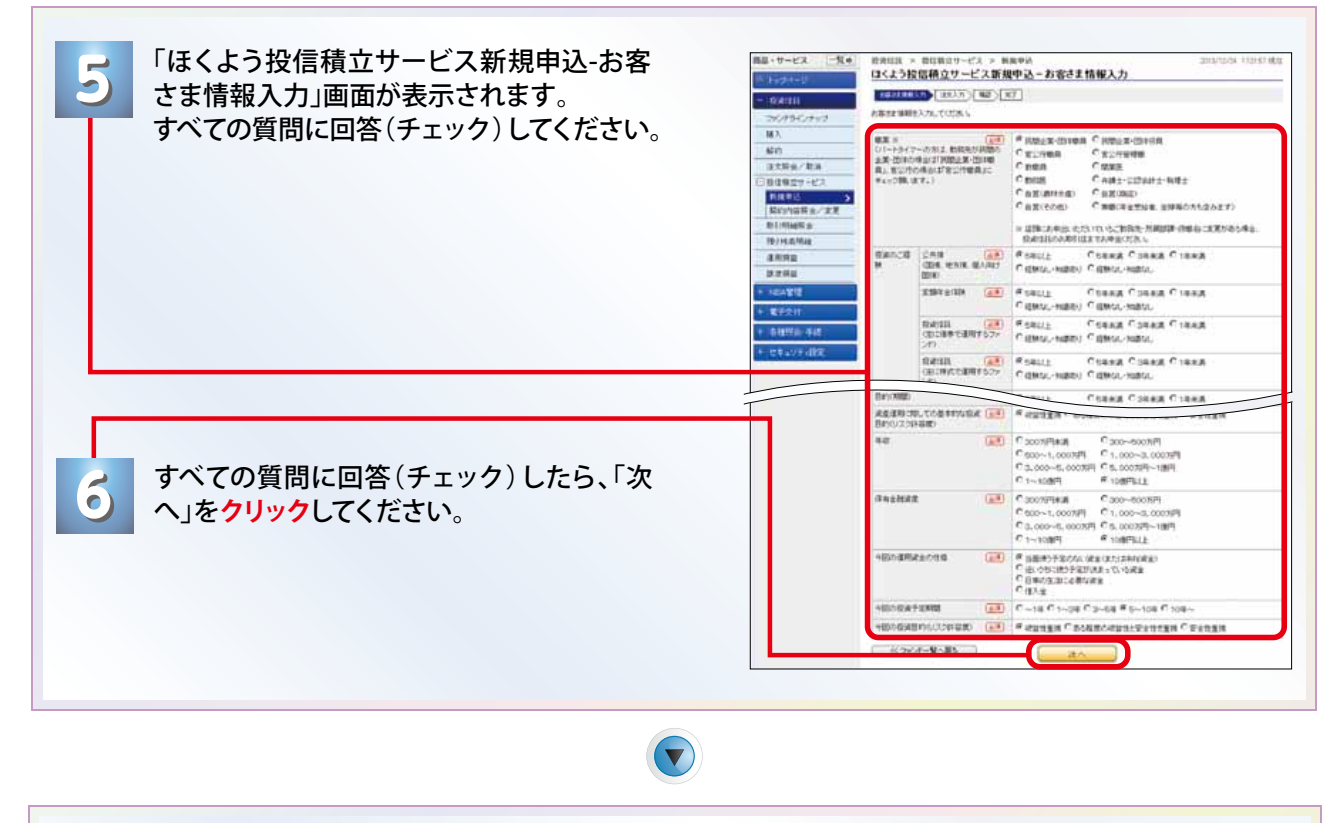

「お客さま情報」画面でのご回答がファンドリスクやお取引条件 **!** に合わない場合、お申込いただけないことがあります。

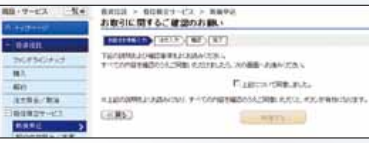

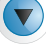

## ■■■ 投資信託 ▶ 投信積立サービス ▶ ほくよう投信積立サービスを新たに申込みたいとき

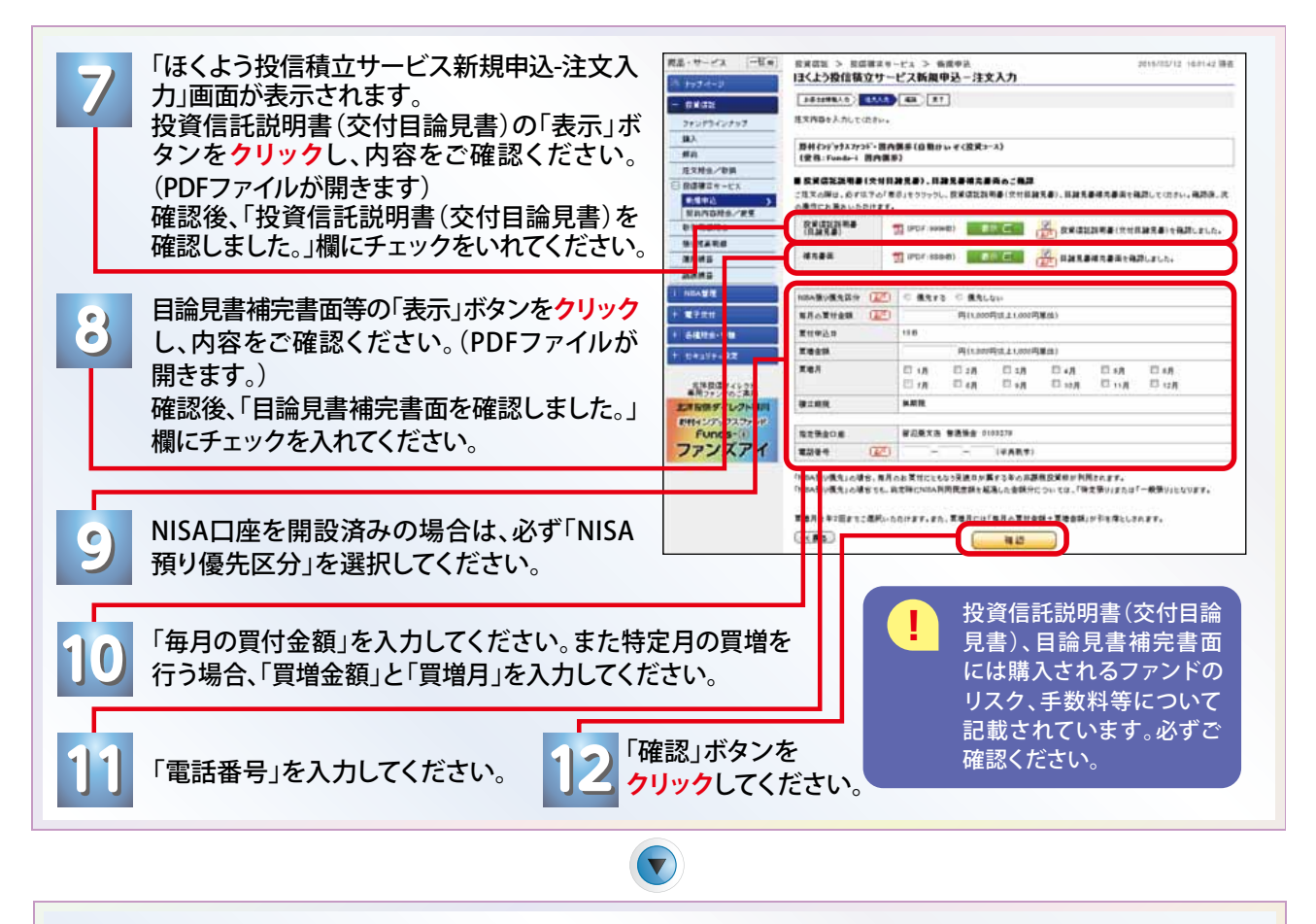

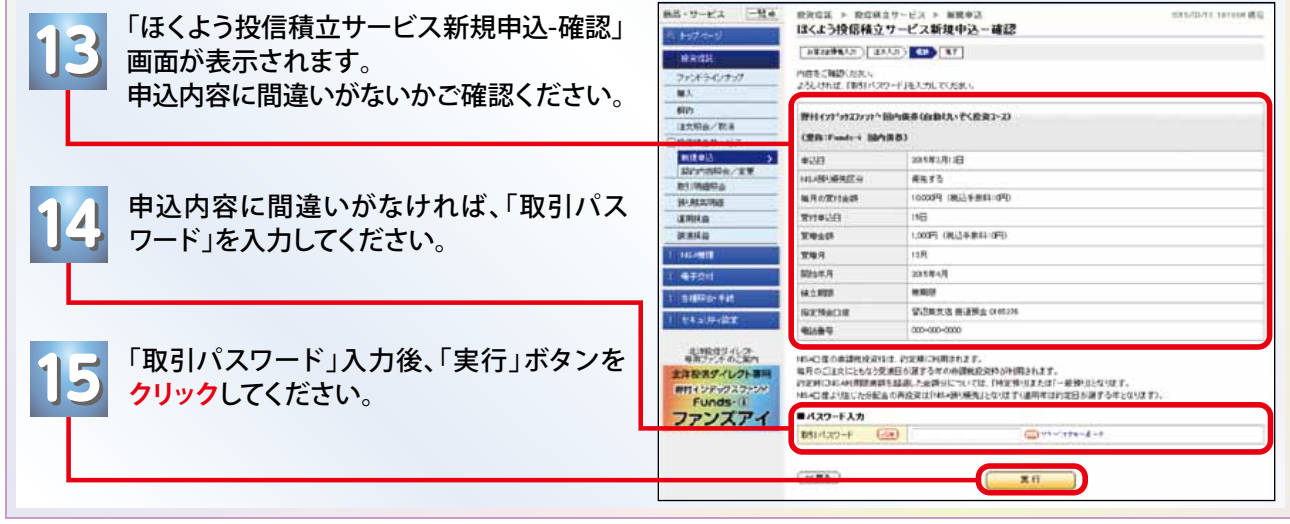

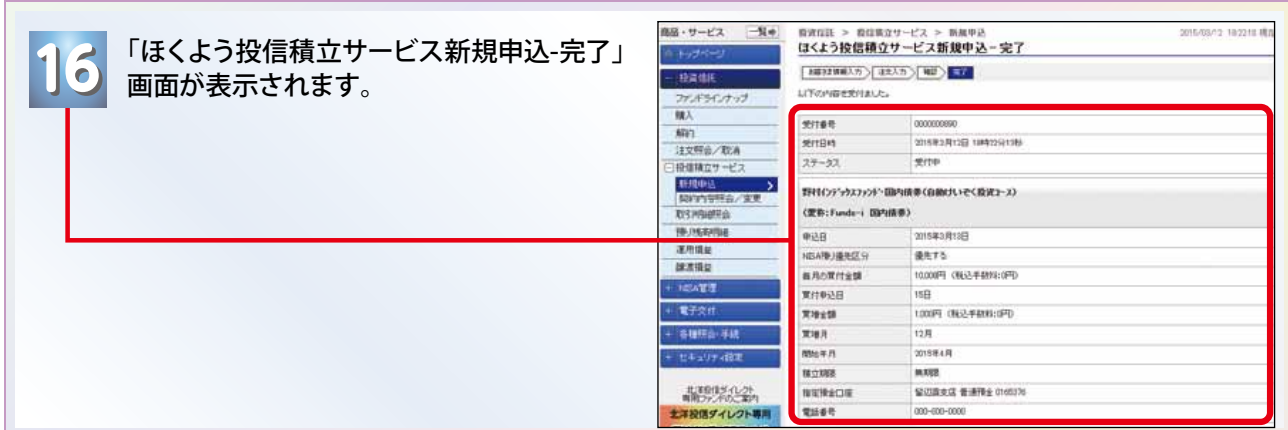

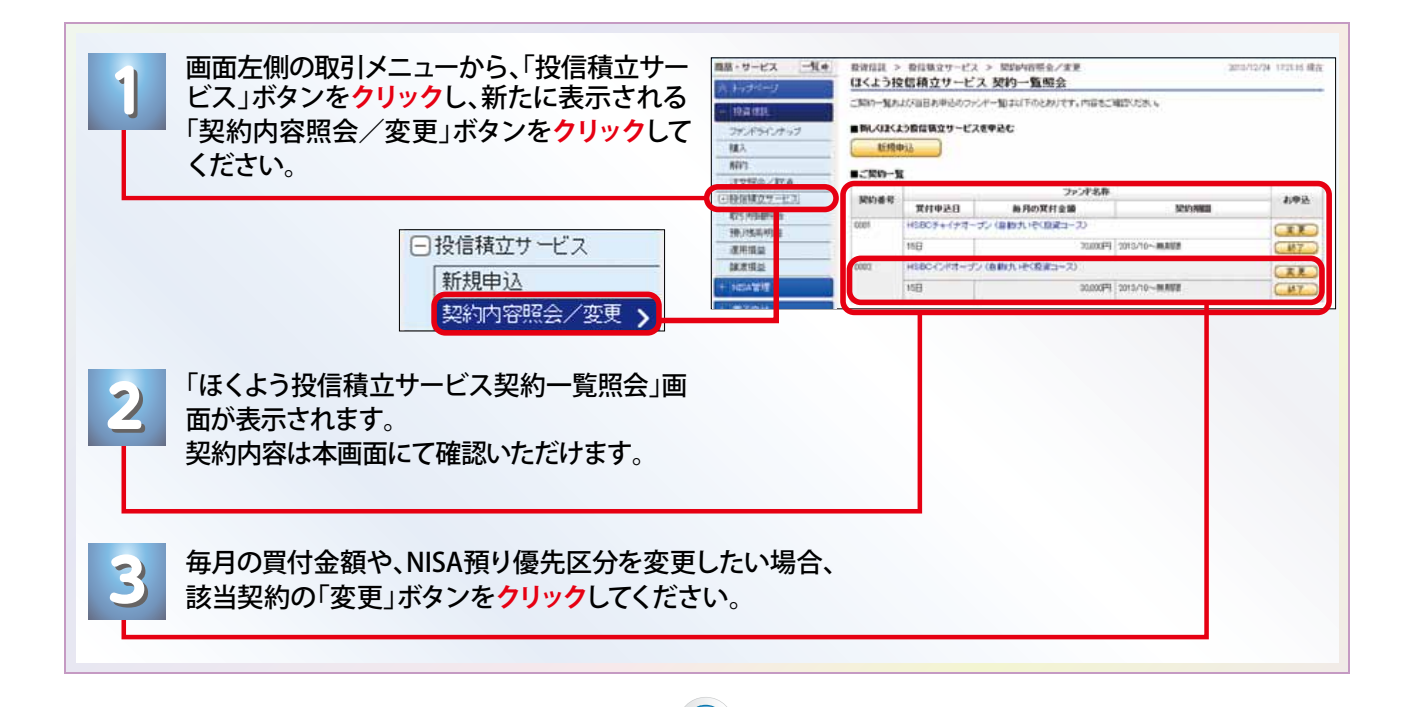

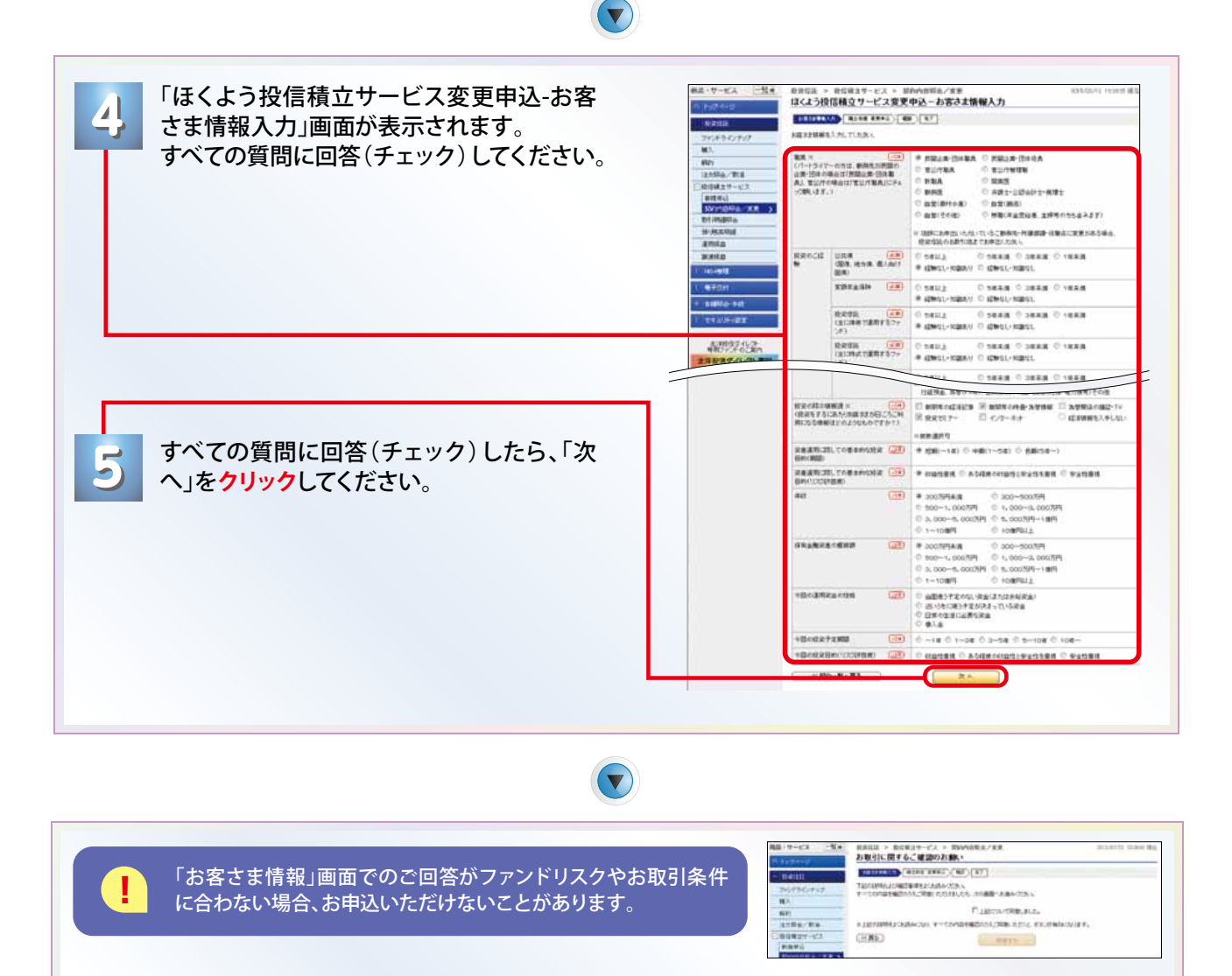

# ■■■投資信託 ▶投信積立サービス ▶ほくよう投信積立サービスの契約内容を確認・変更したいとき

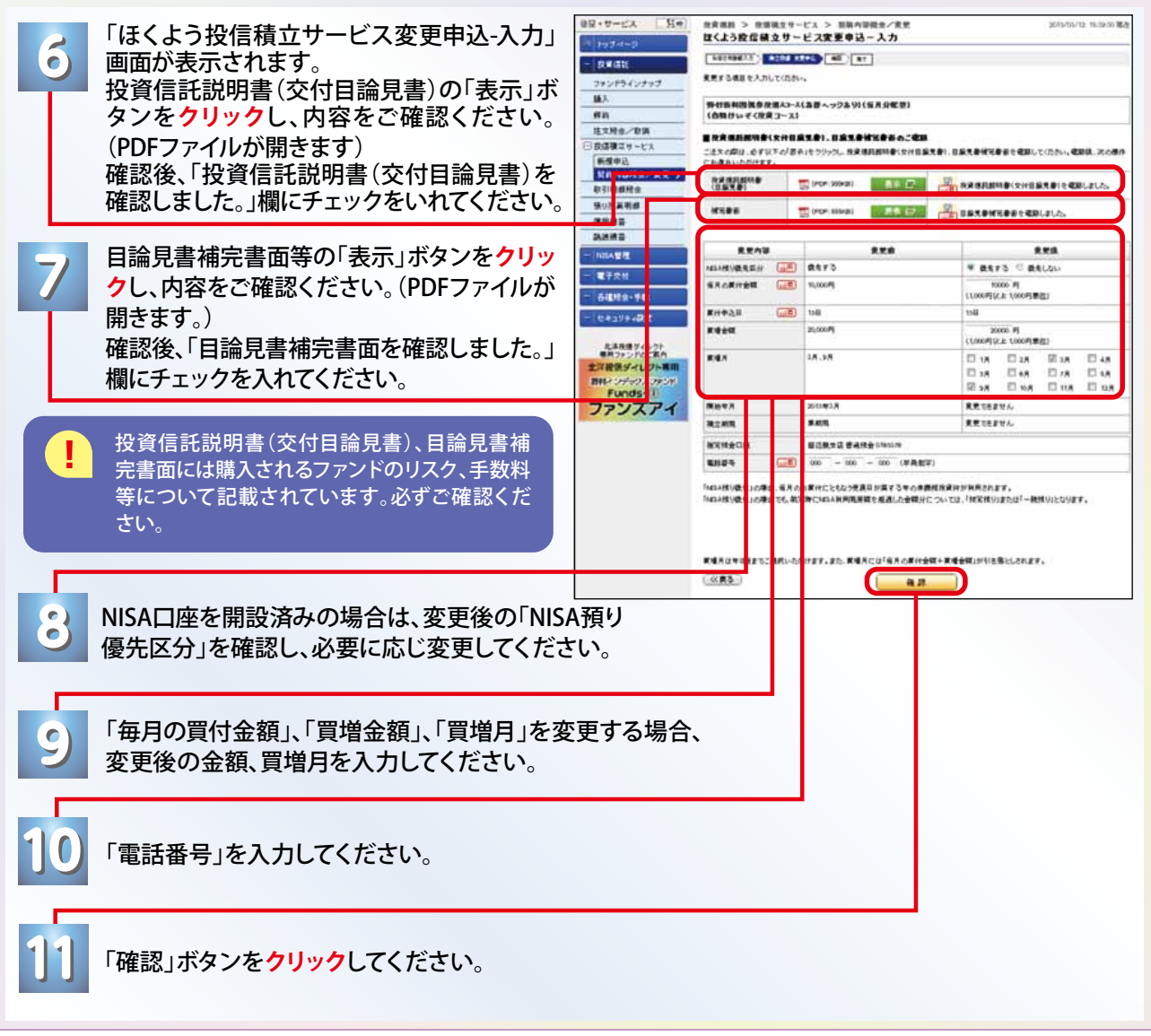

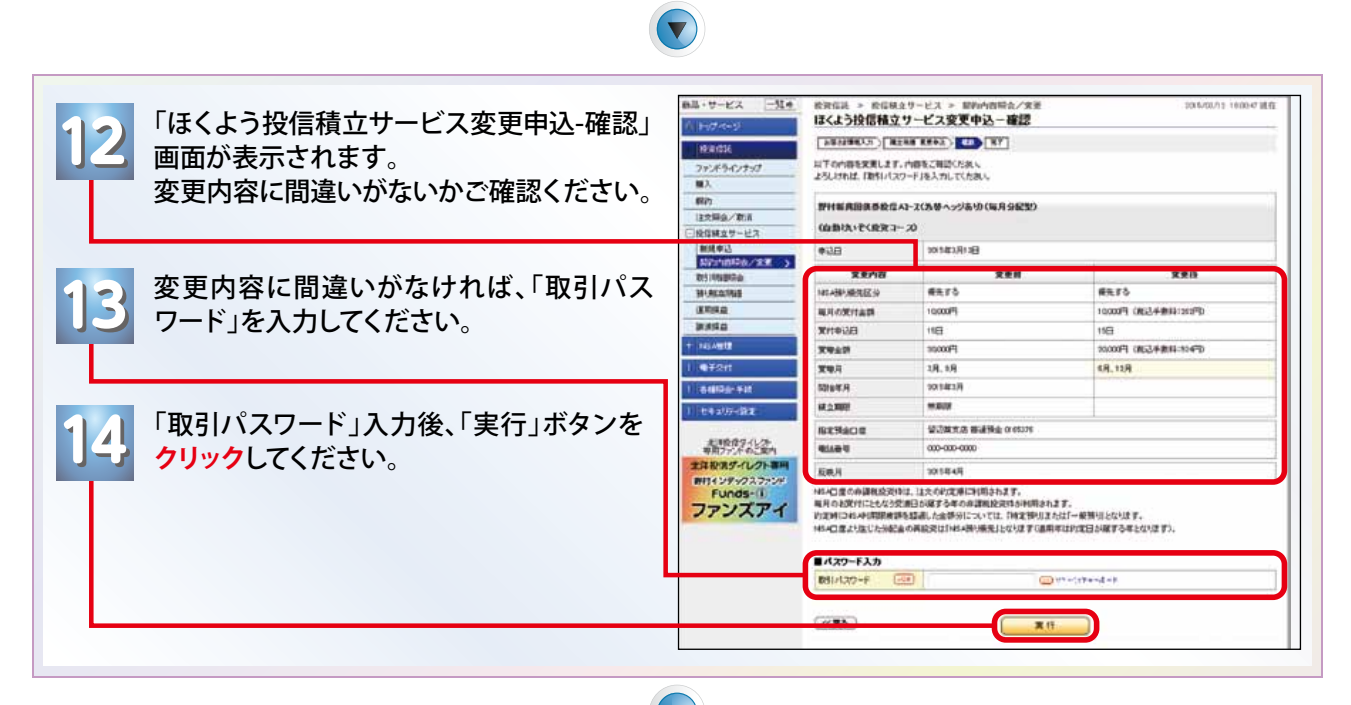

 $\left(\blacktriangledown\right)$ 

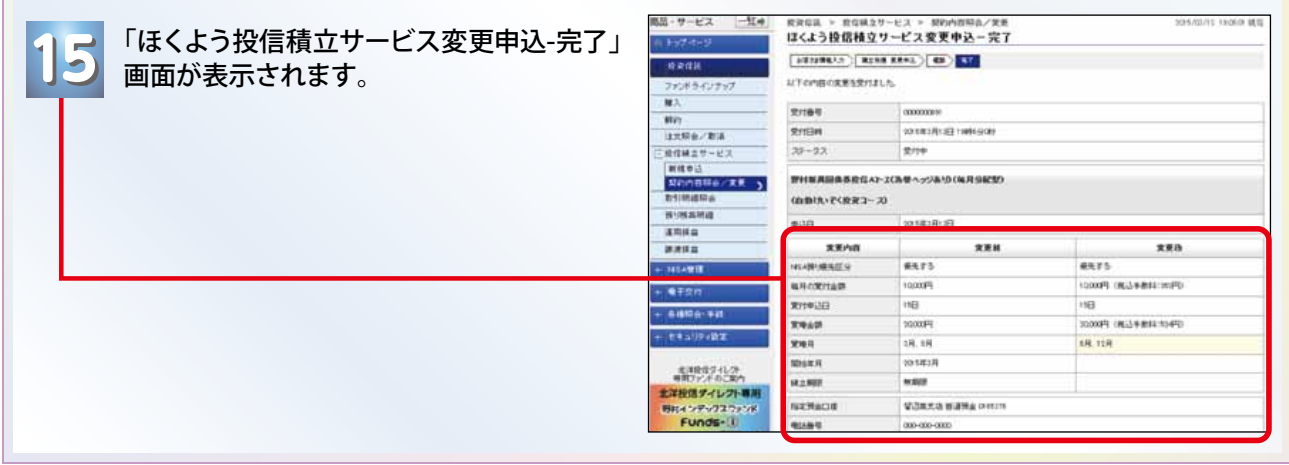

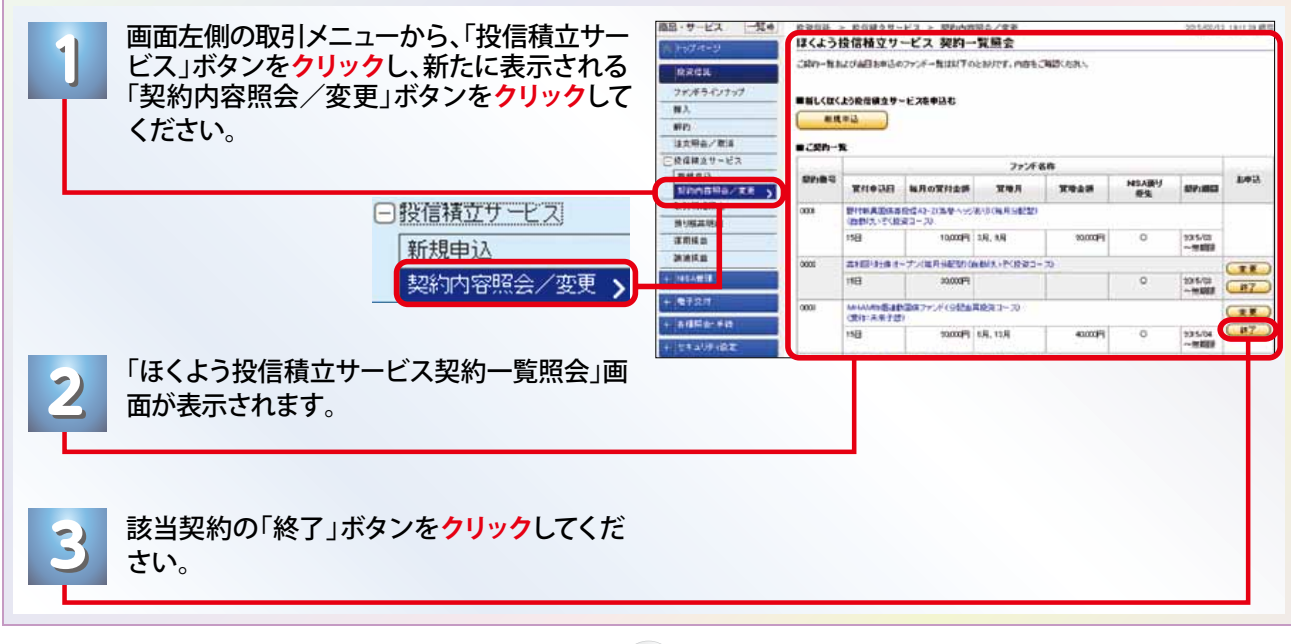

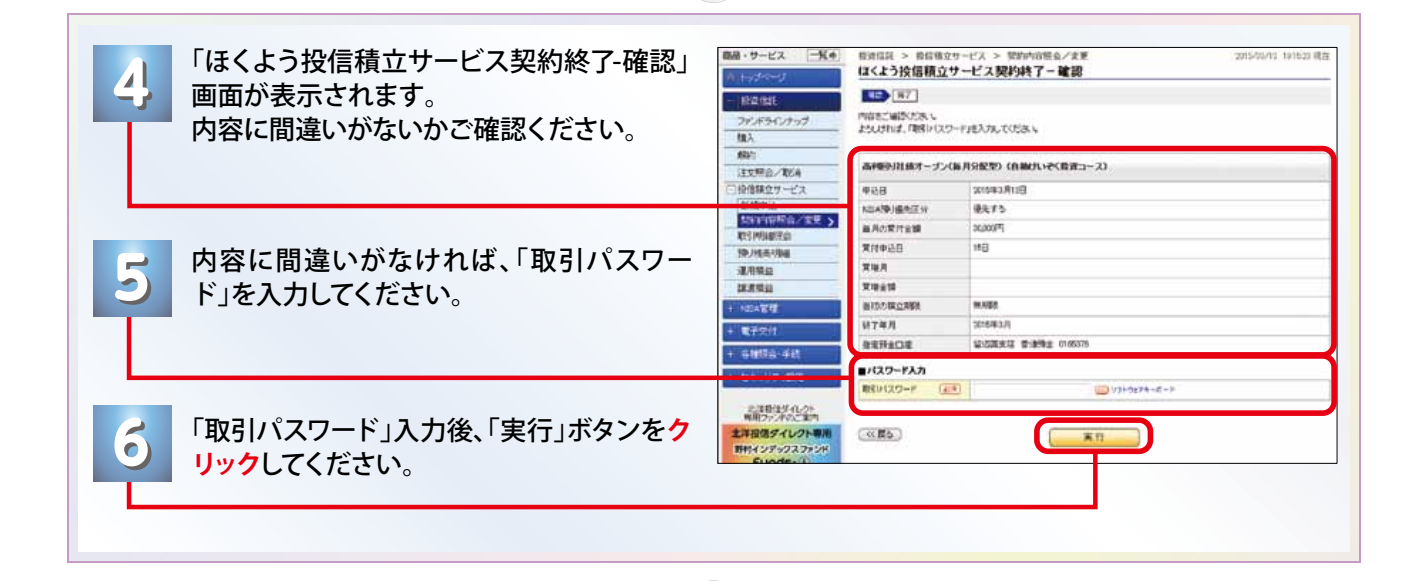

 $\bigodot$ 

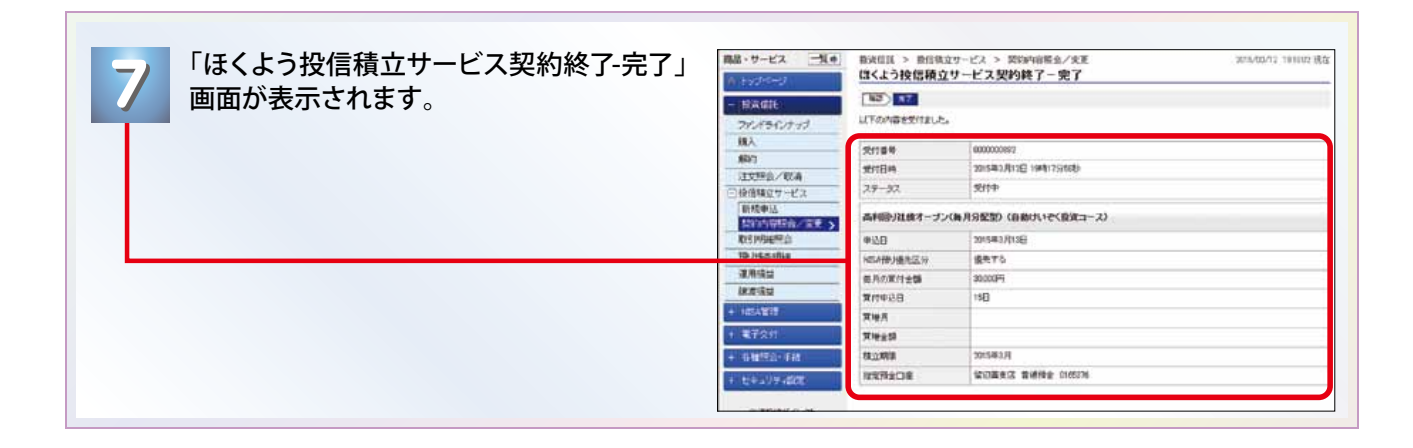

 $\left(\blacktriangledown\right)$ 

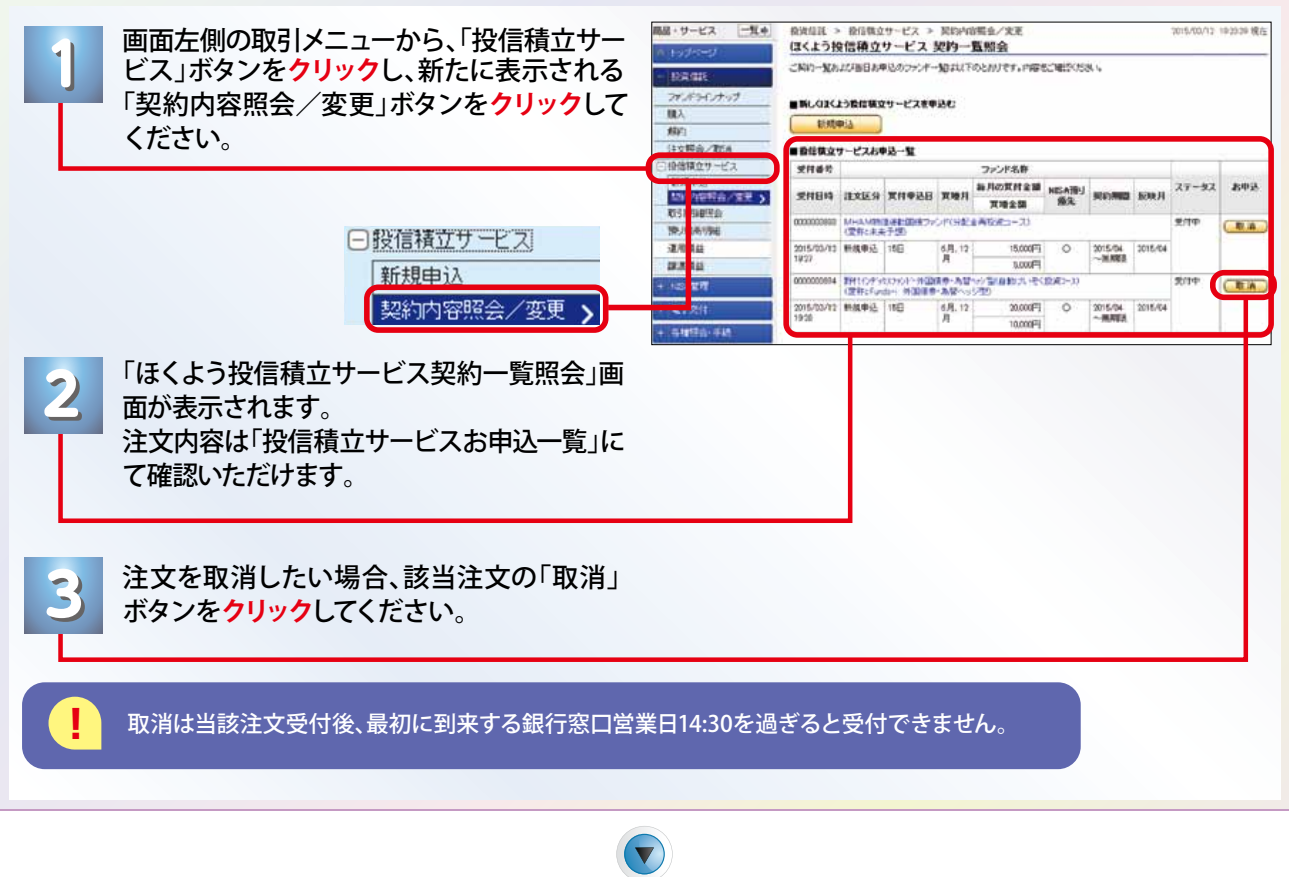

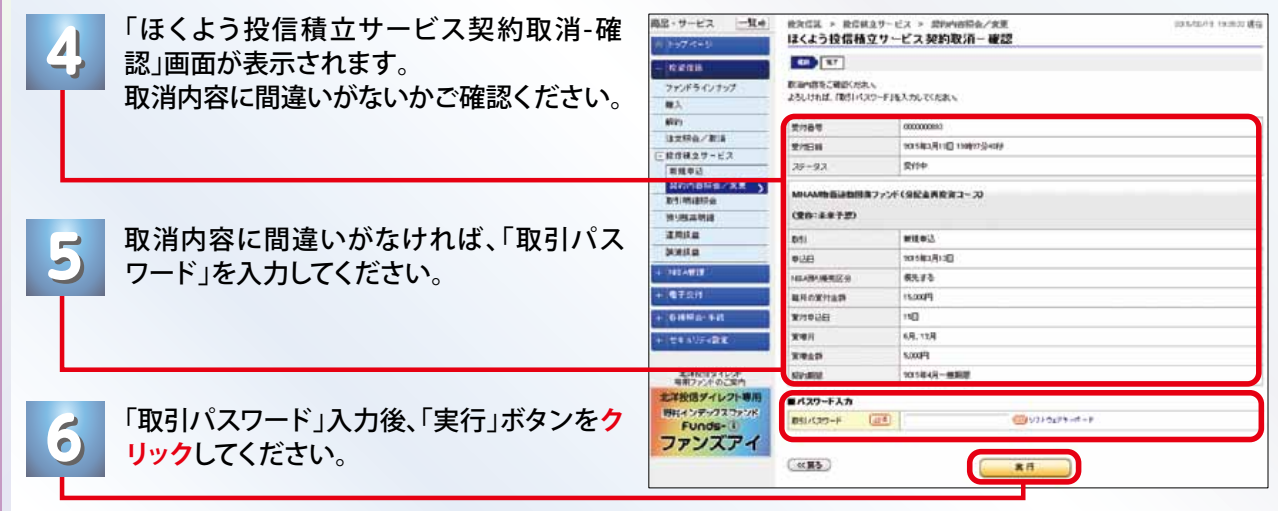

Г

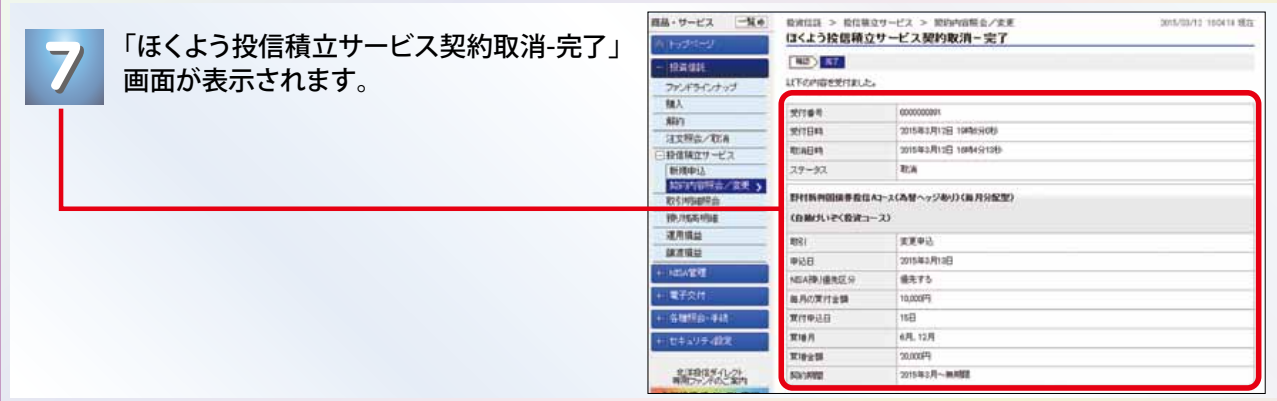

 $\bigodot$ 

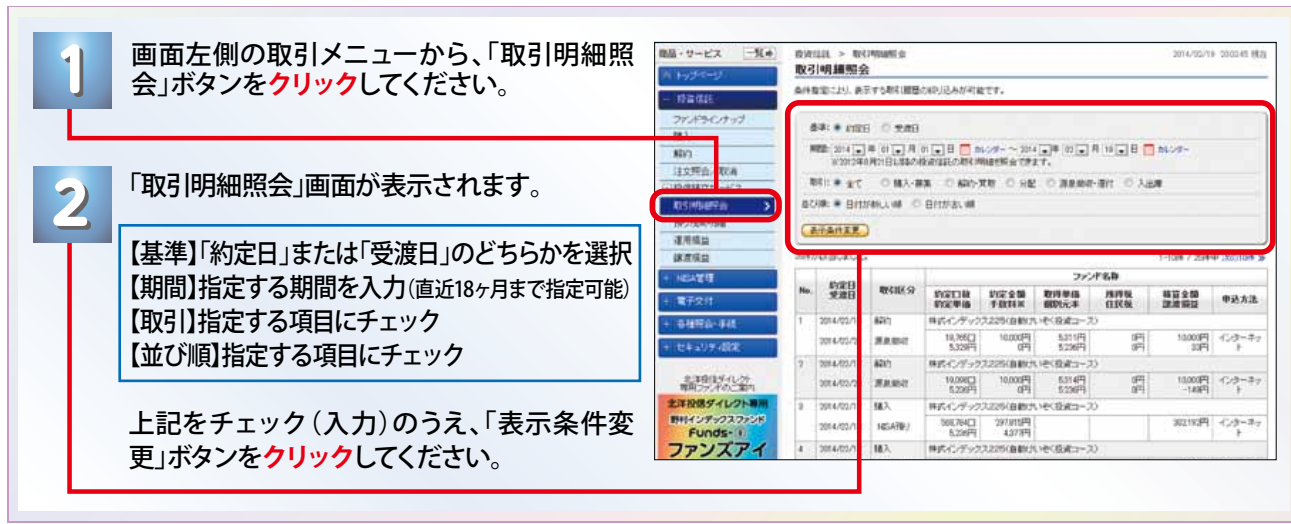

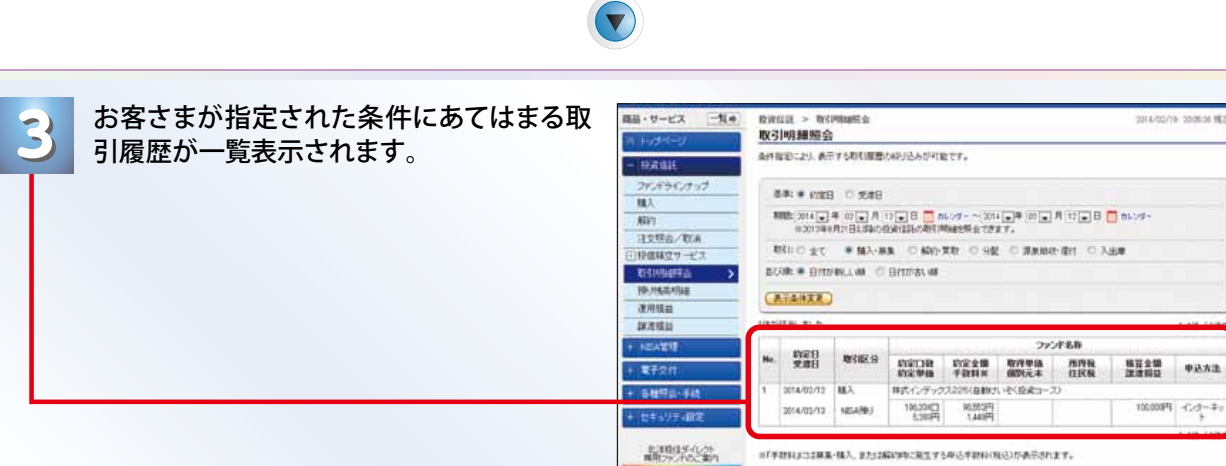

19

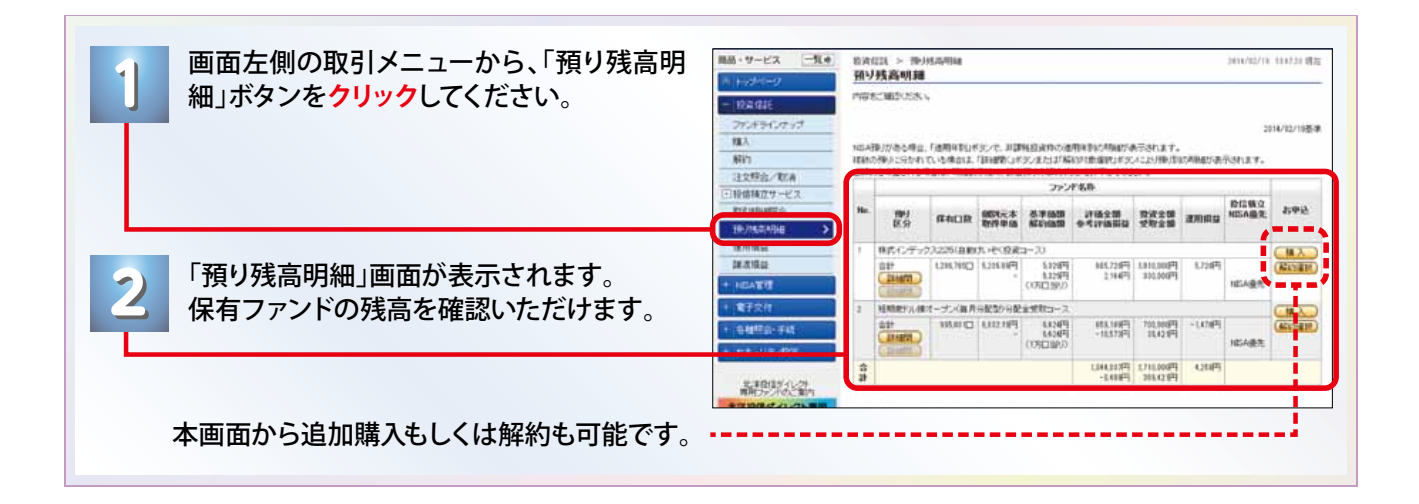

 $\left( \mathbf{v}\right)$ 

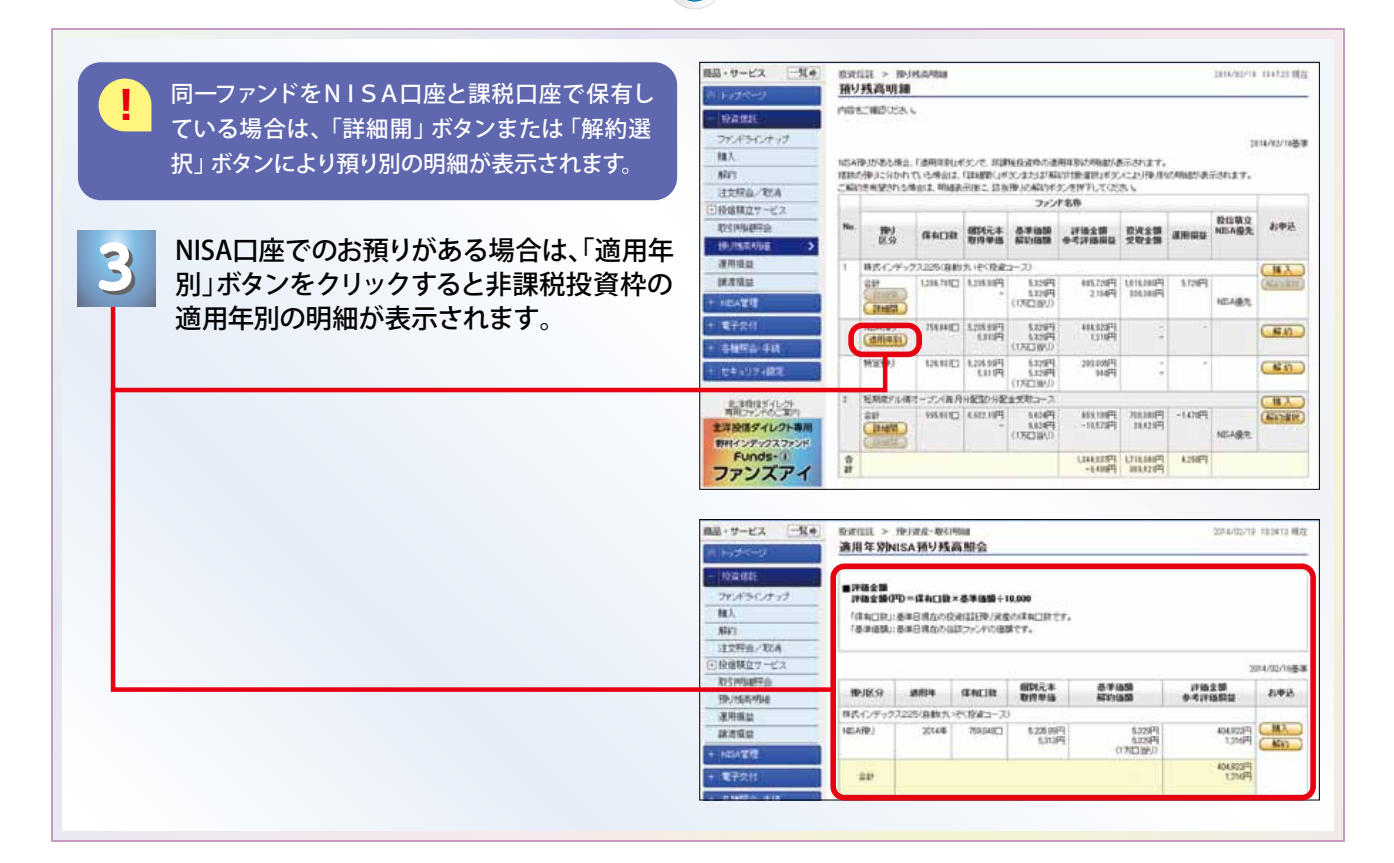

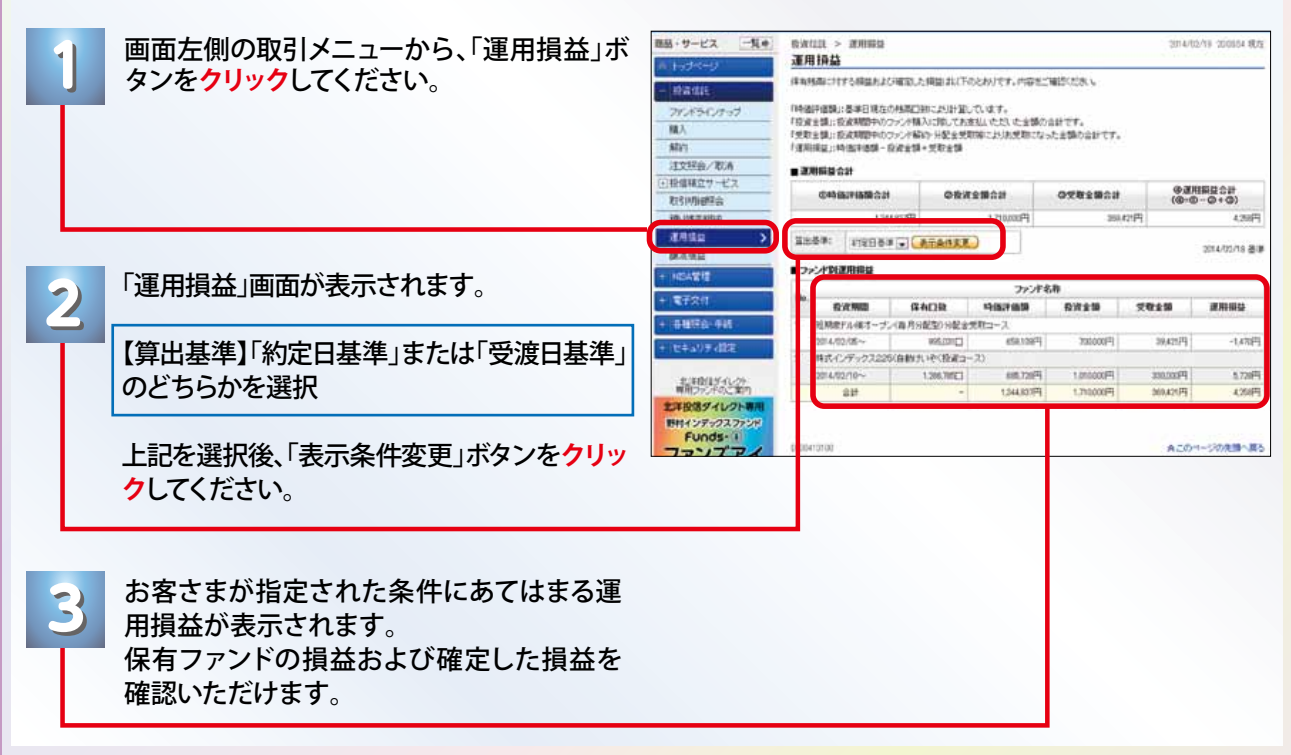

■ 投資信託 ▶譲渡損益 ▶ 譲渡損益を確認したいとき

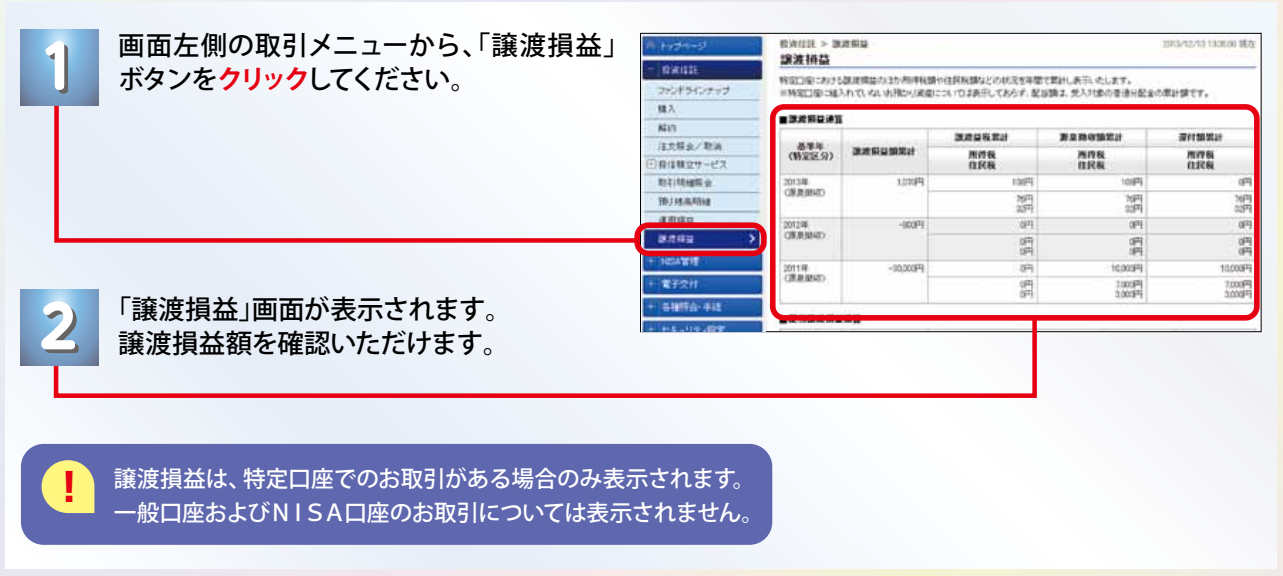

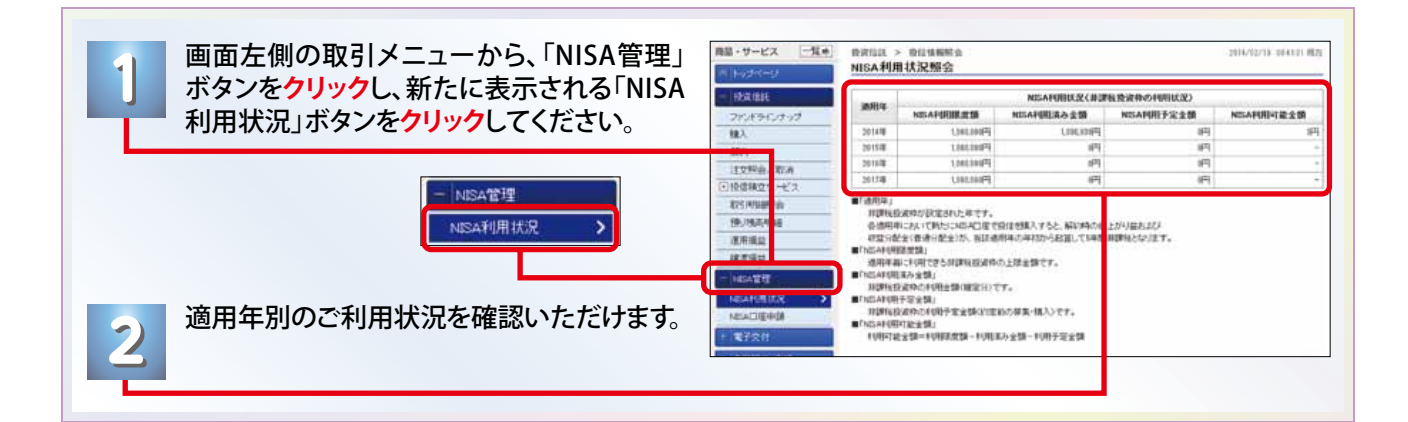

# 投資信託 NISA管理 NISA口座を開設したいとき

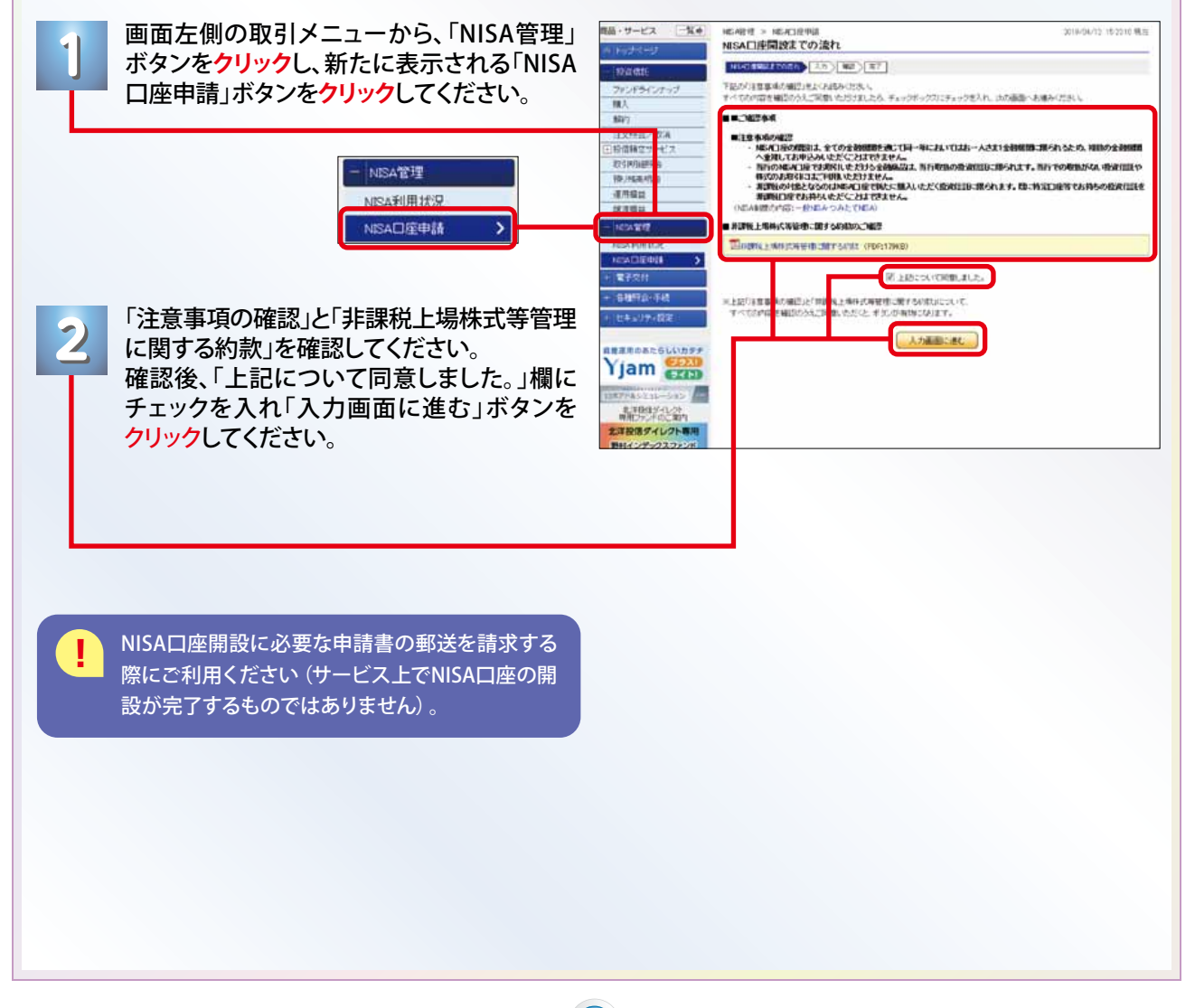

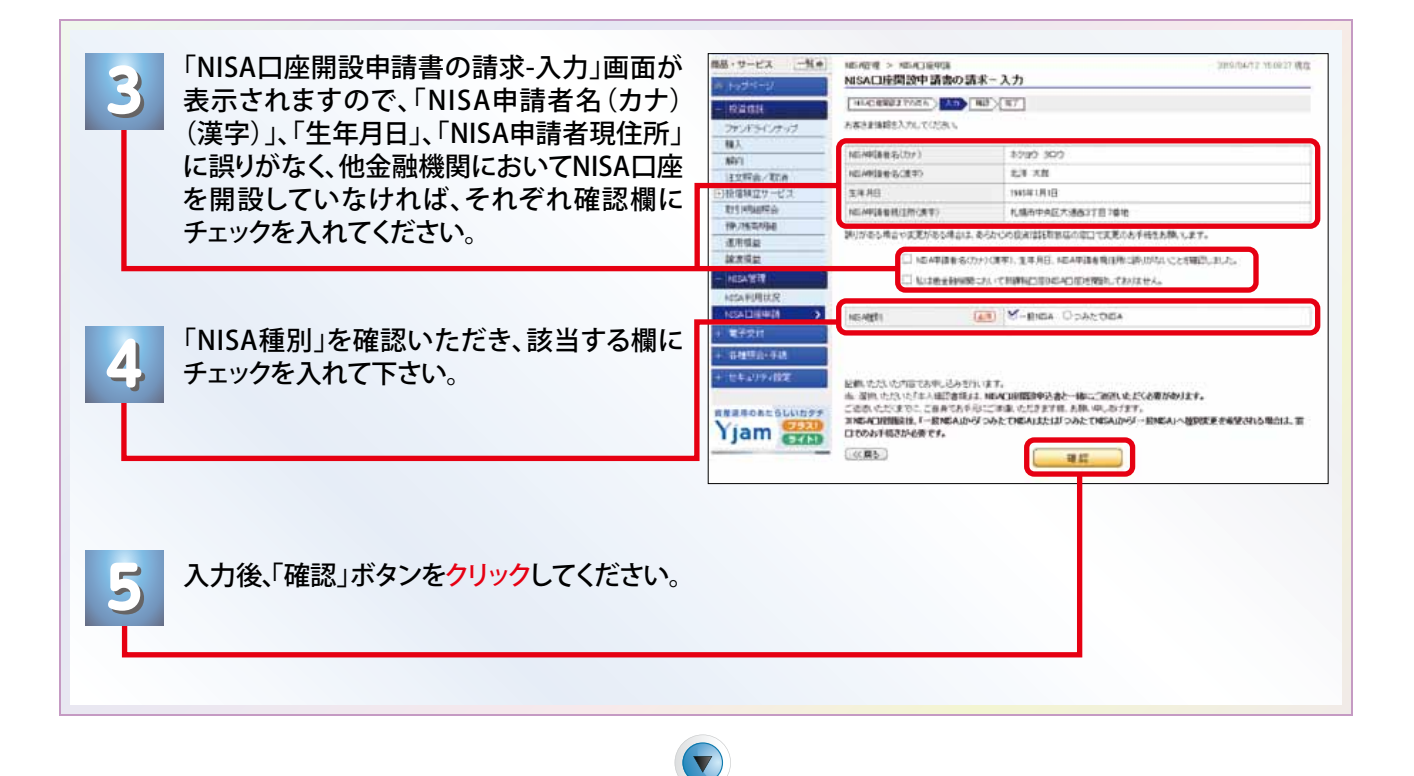

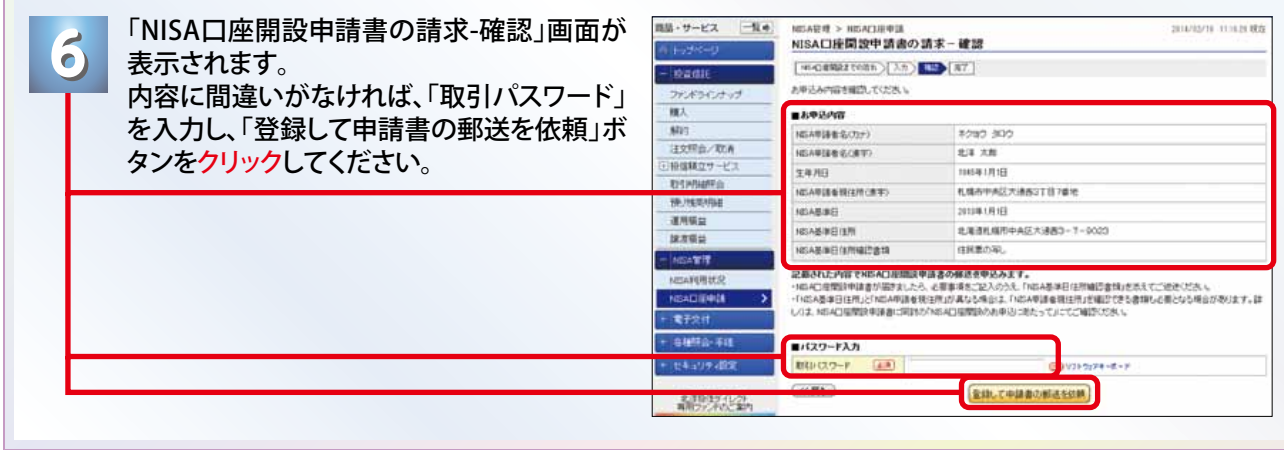

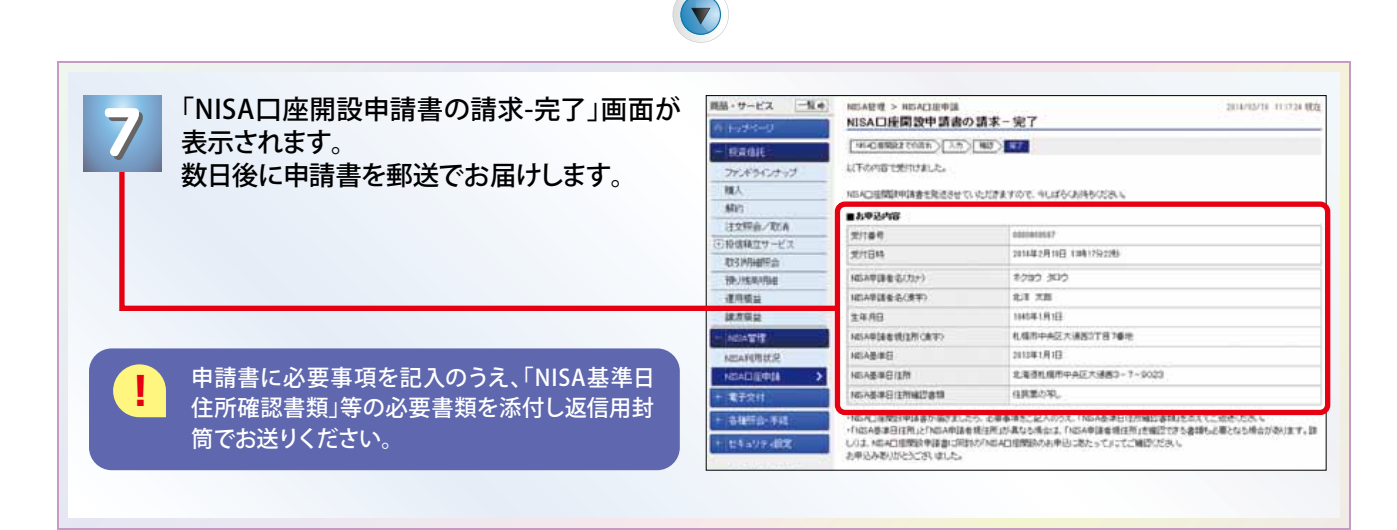

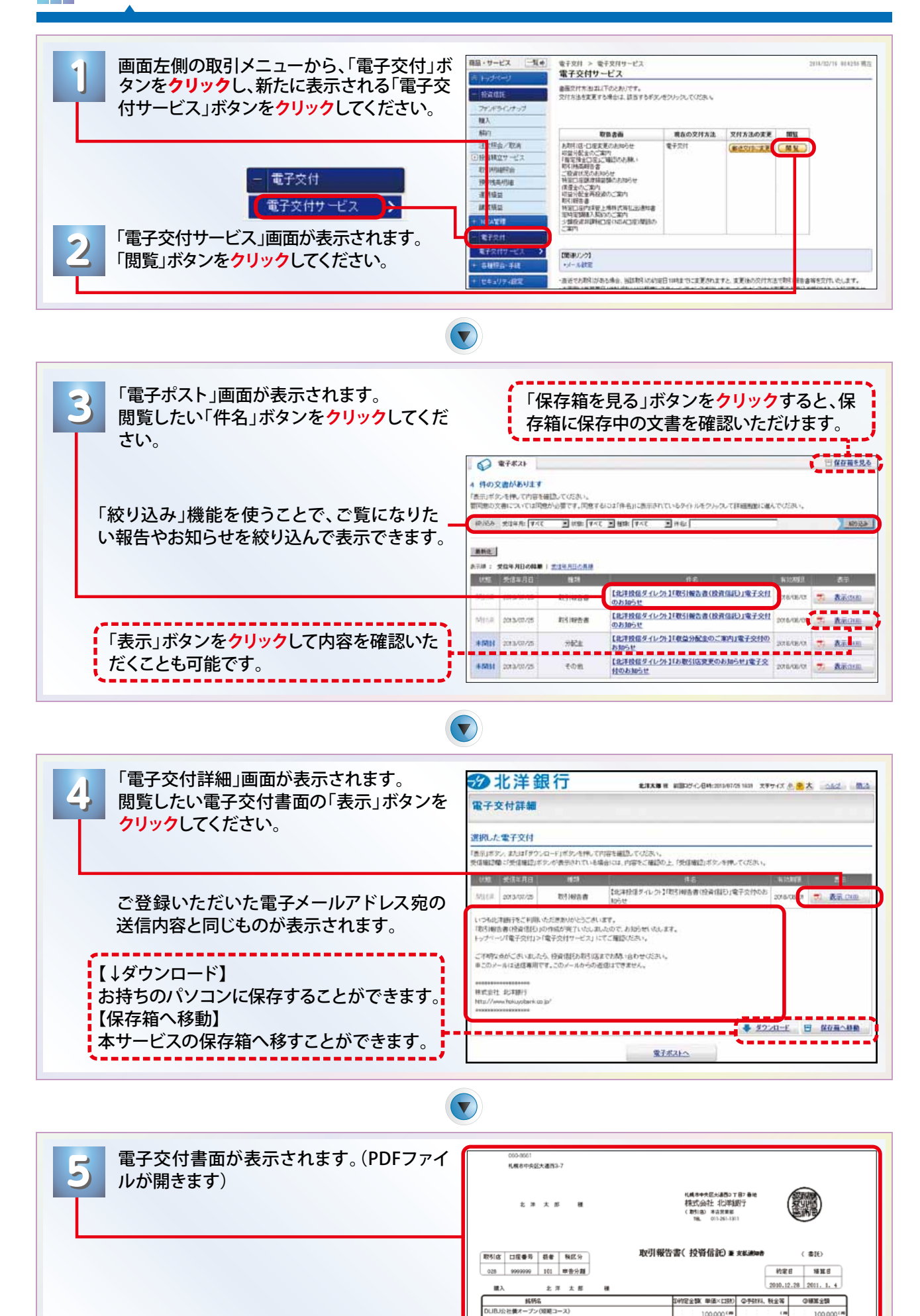

 $1000$ 

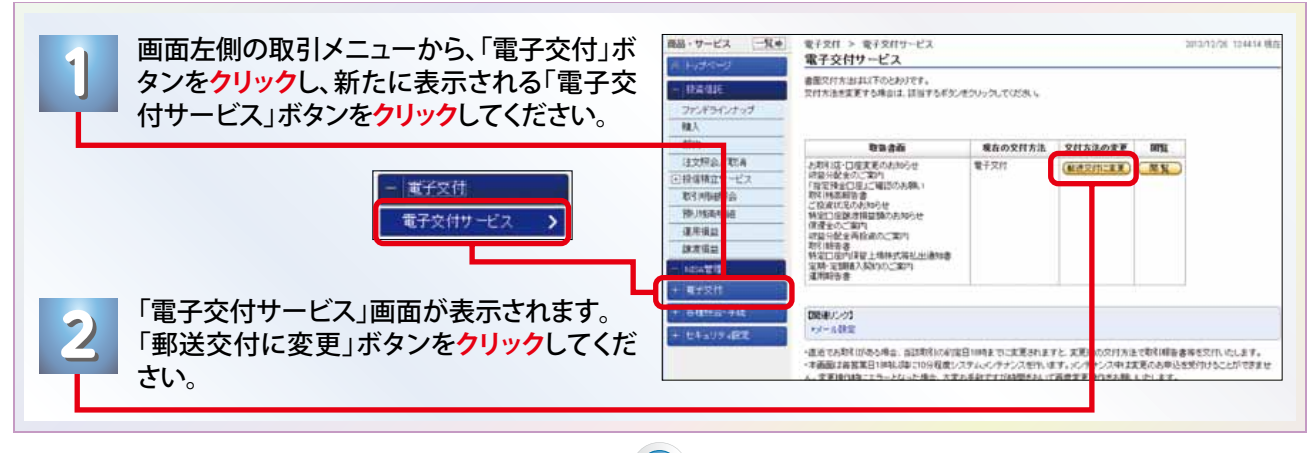

### $\blacktriangledown)$

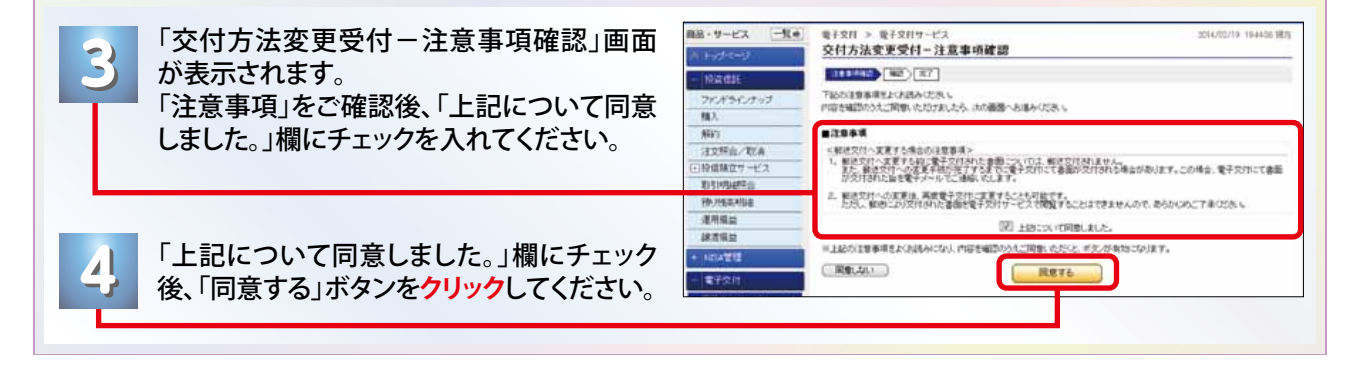

 $(\blacktriangledown)$ 

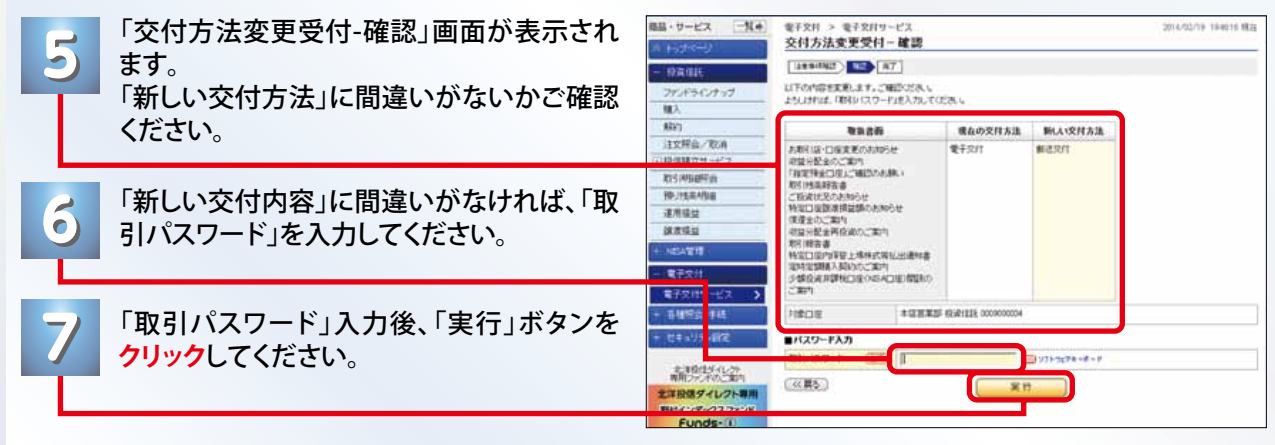

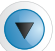

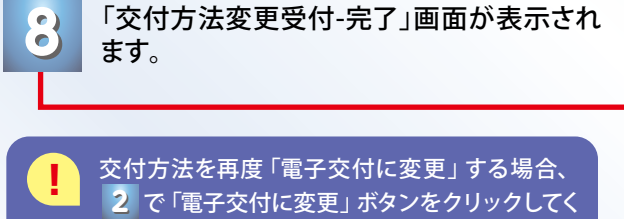

ださい。以降の操作は上記と同様となります。

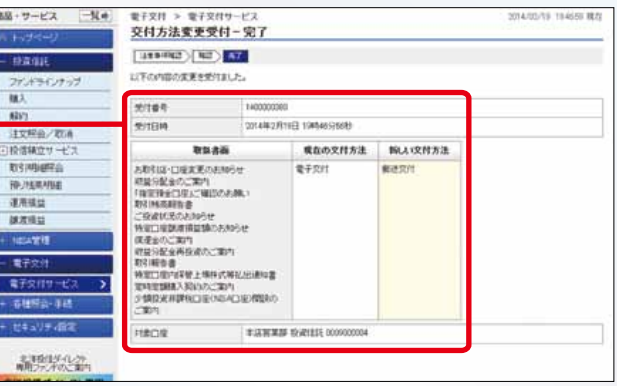

### 各種照会・手続▶お客さま情報照会▶お客さま情報を確認・変更したいとき

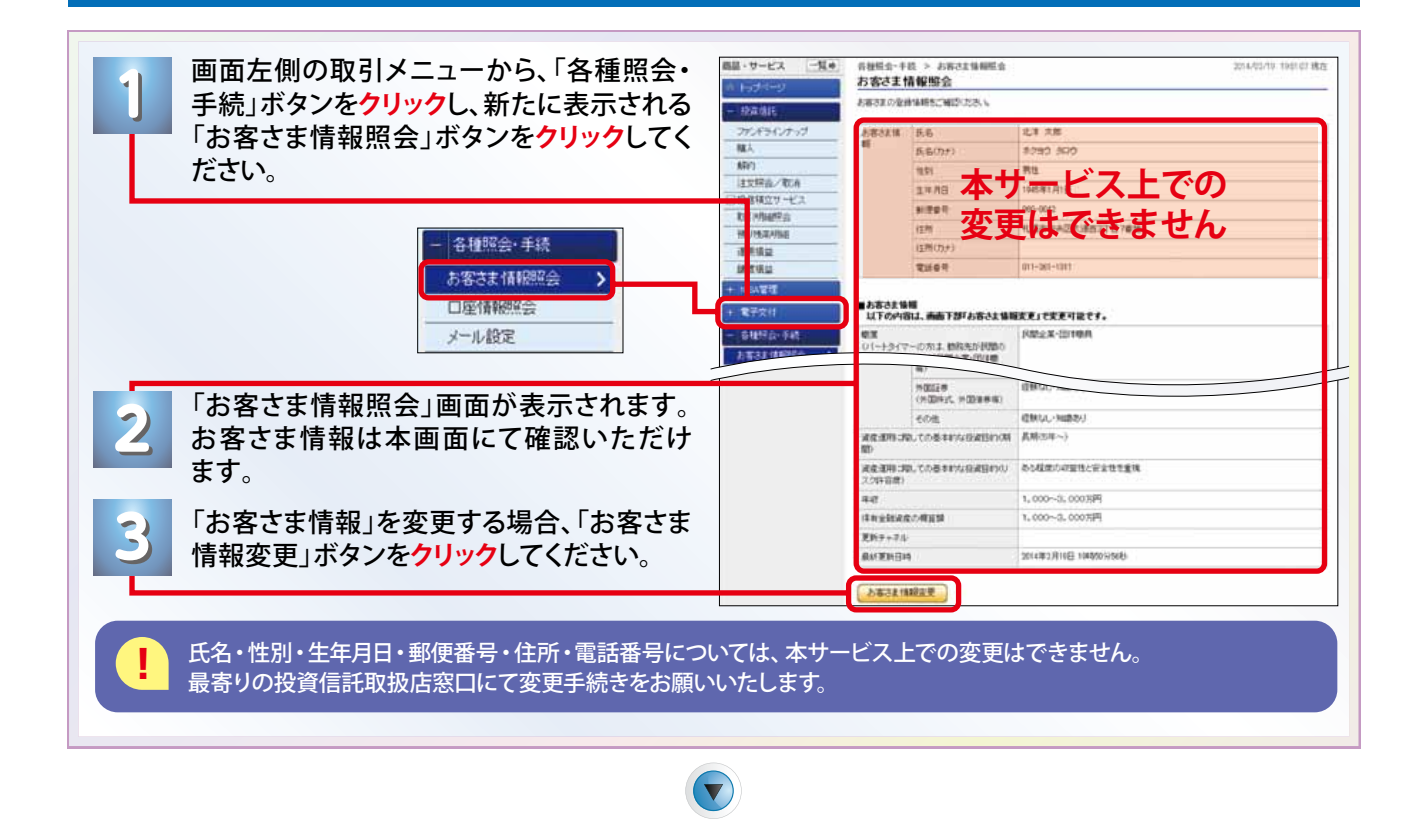

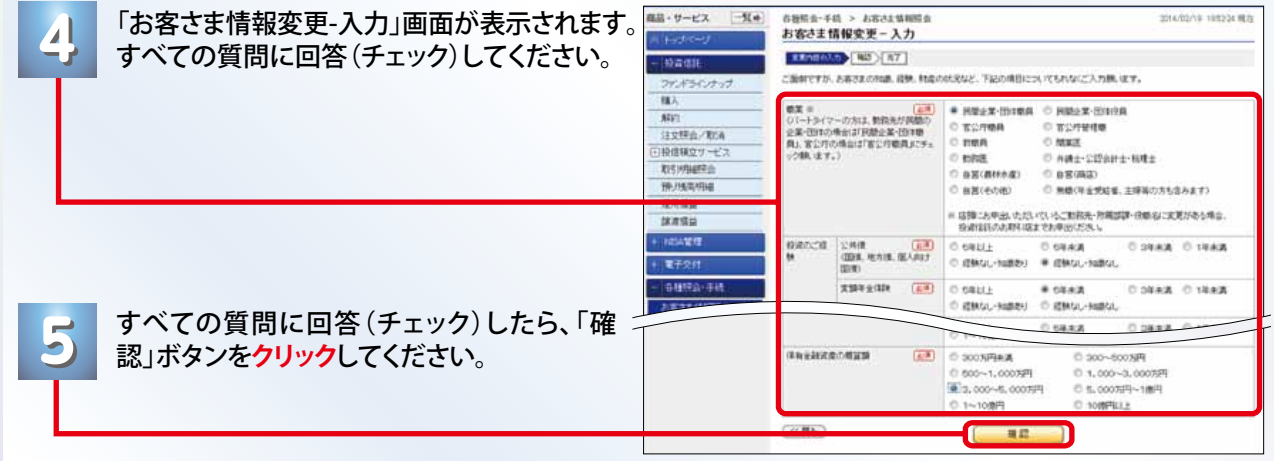

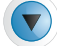

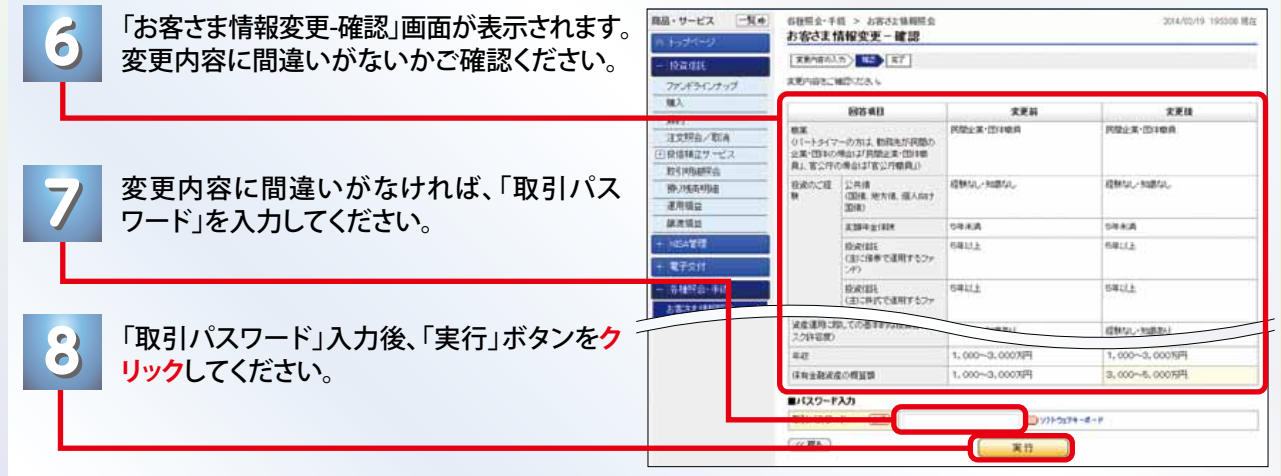

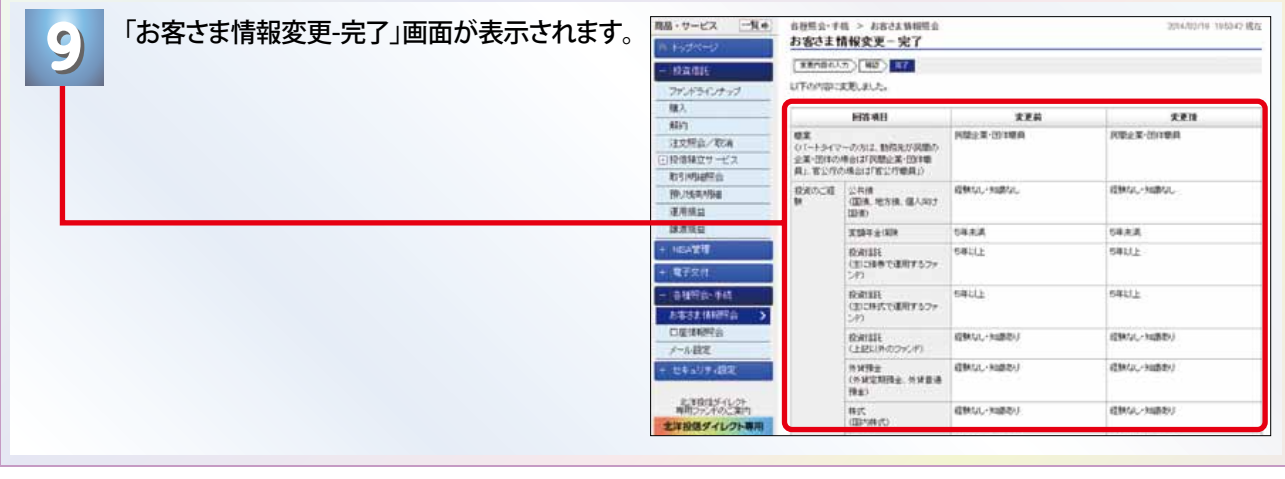

# 各種照会・手続 口座情報照会 口座情報を確認したいとき

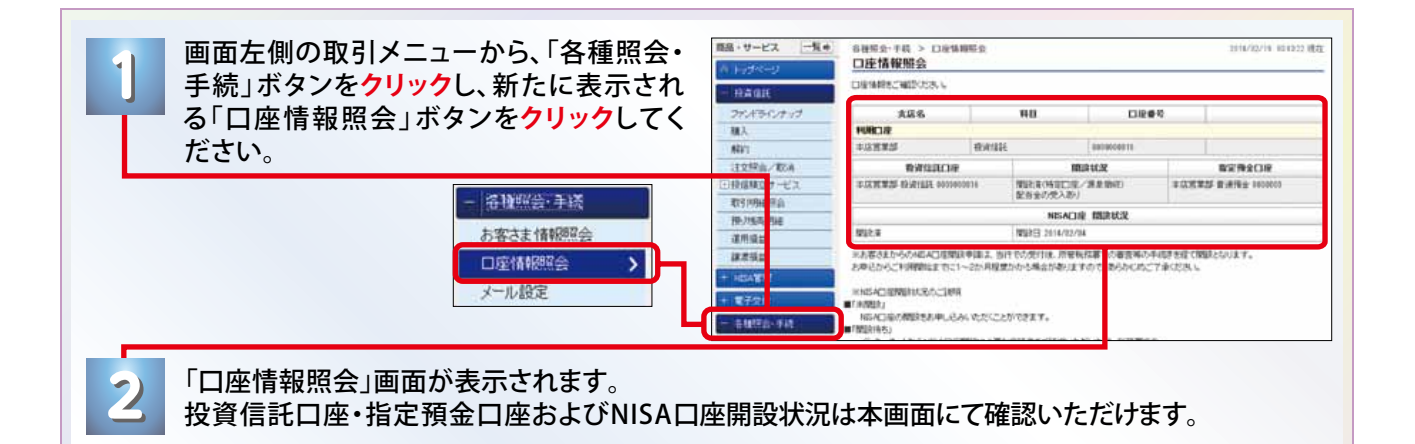

# 各種照会・手続 メール設定 メールアドレス、受信設定を確認・変更したいとき

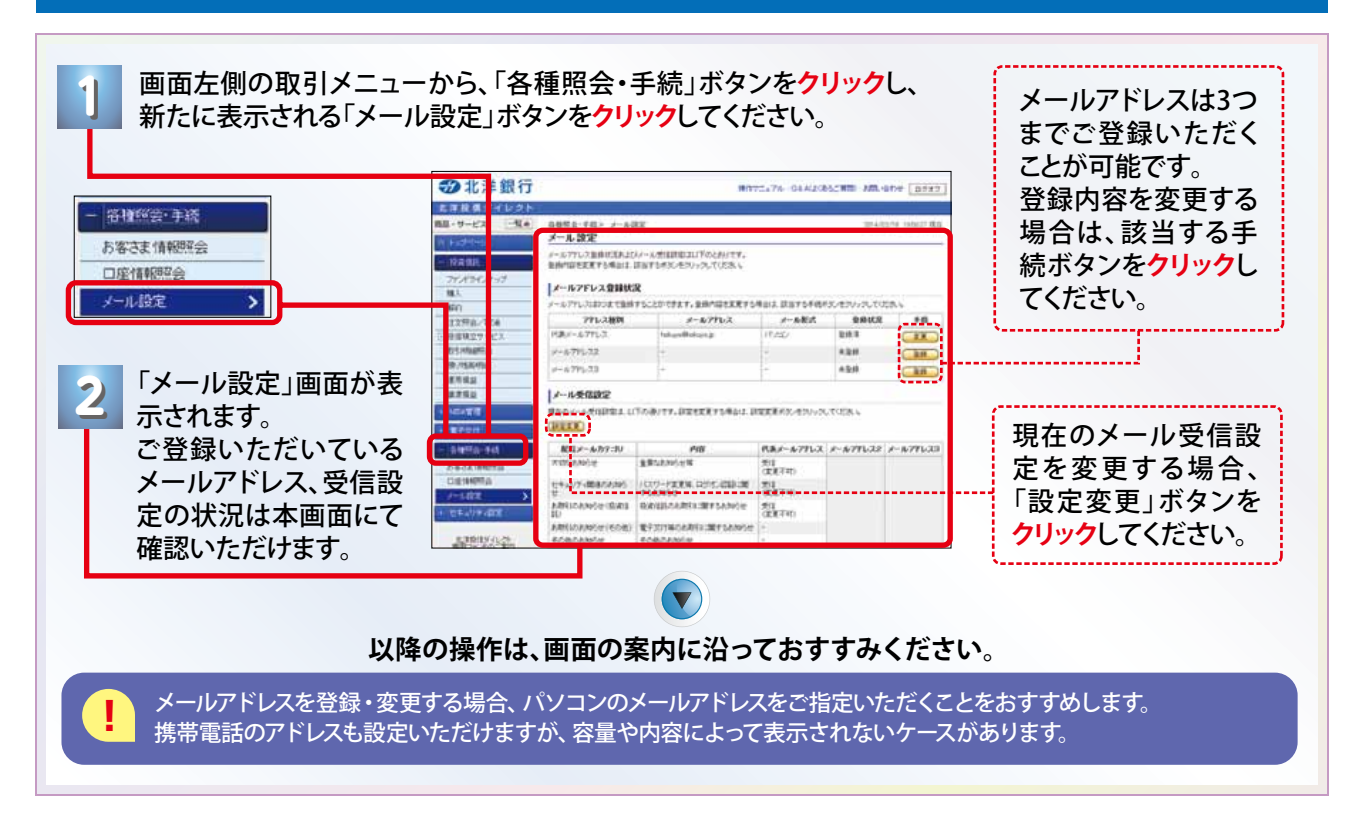

# ■■ セキュリティ設定 > ユーザーID変更 > ユーザーIDを変更したいとき

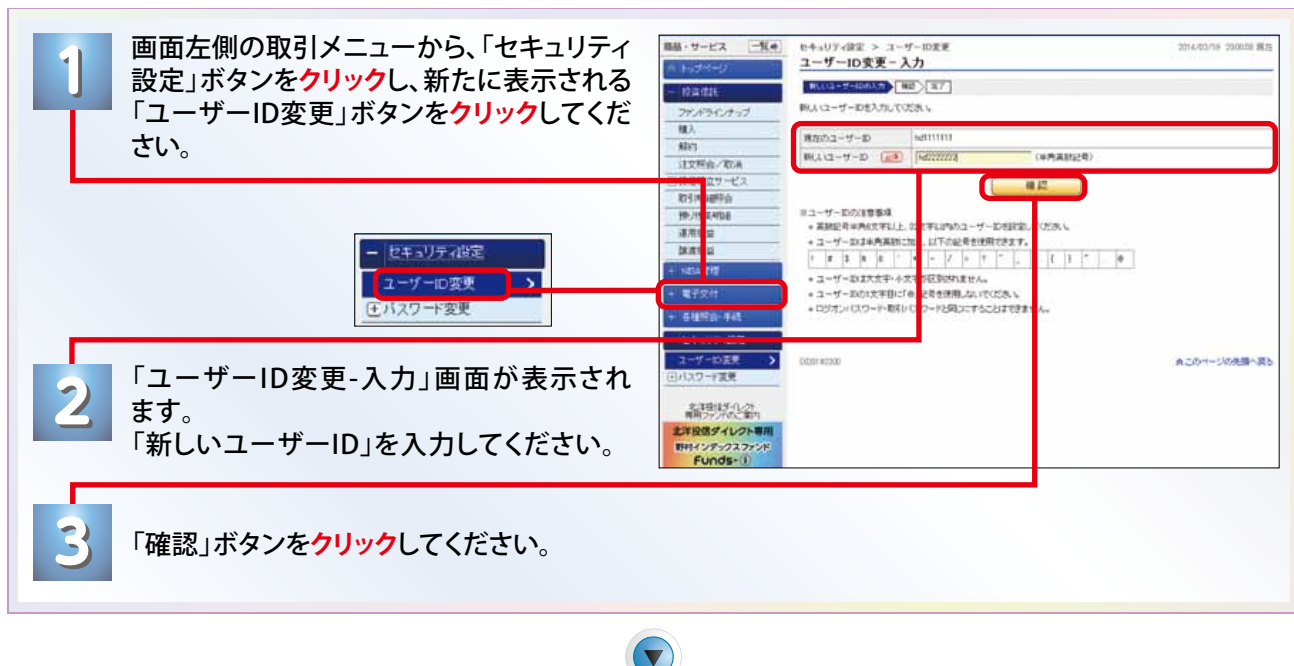

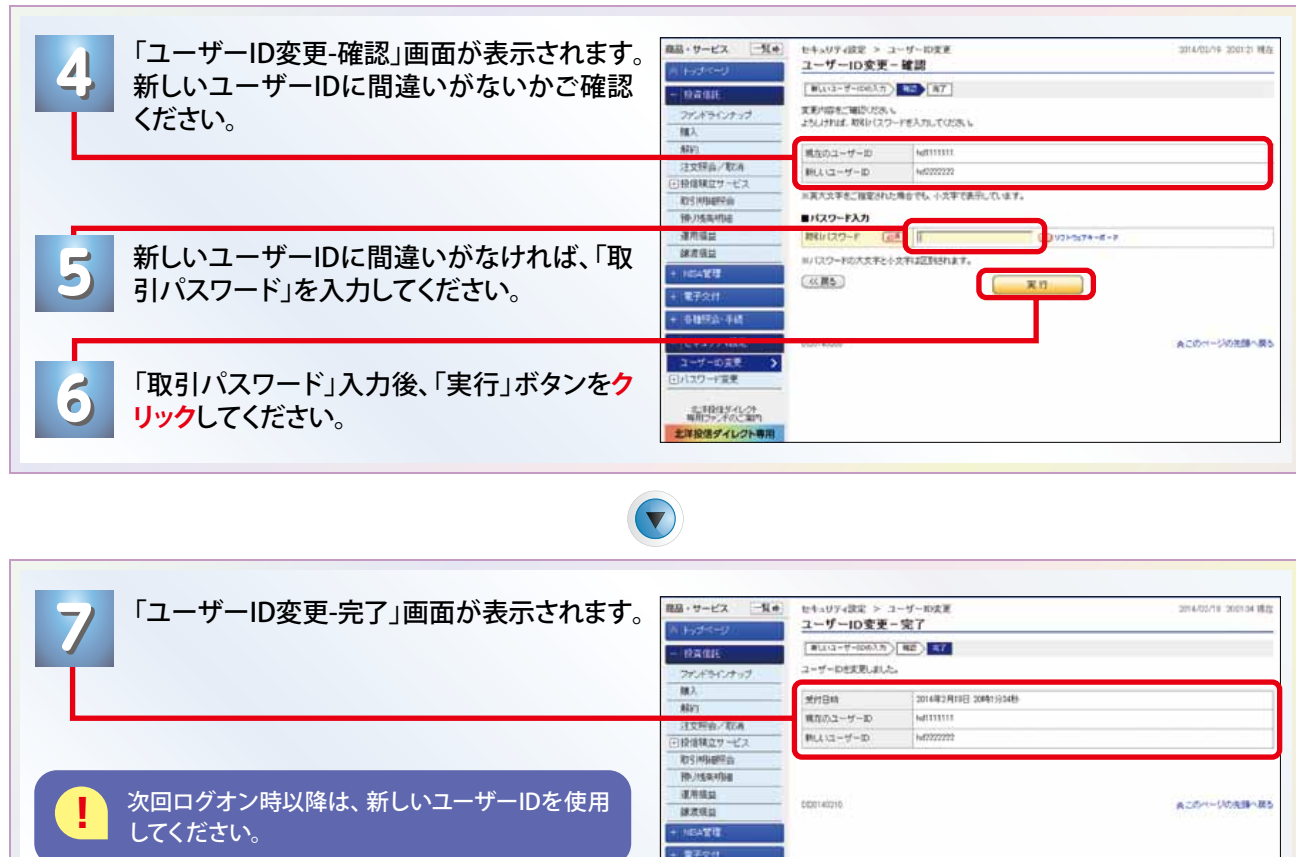

#### **セキュリティの観点から、定期的な変更をお勧めします。**

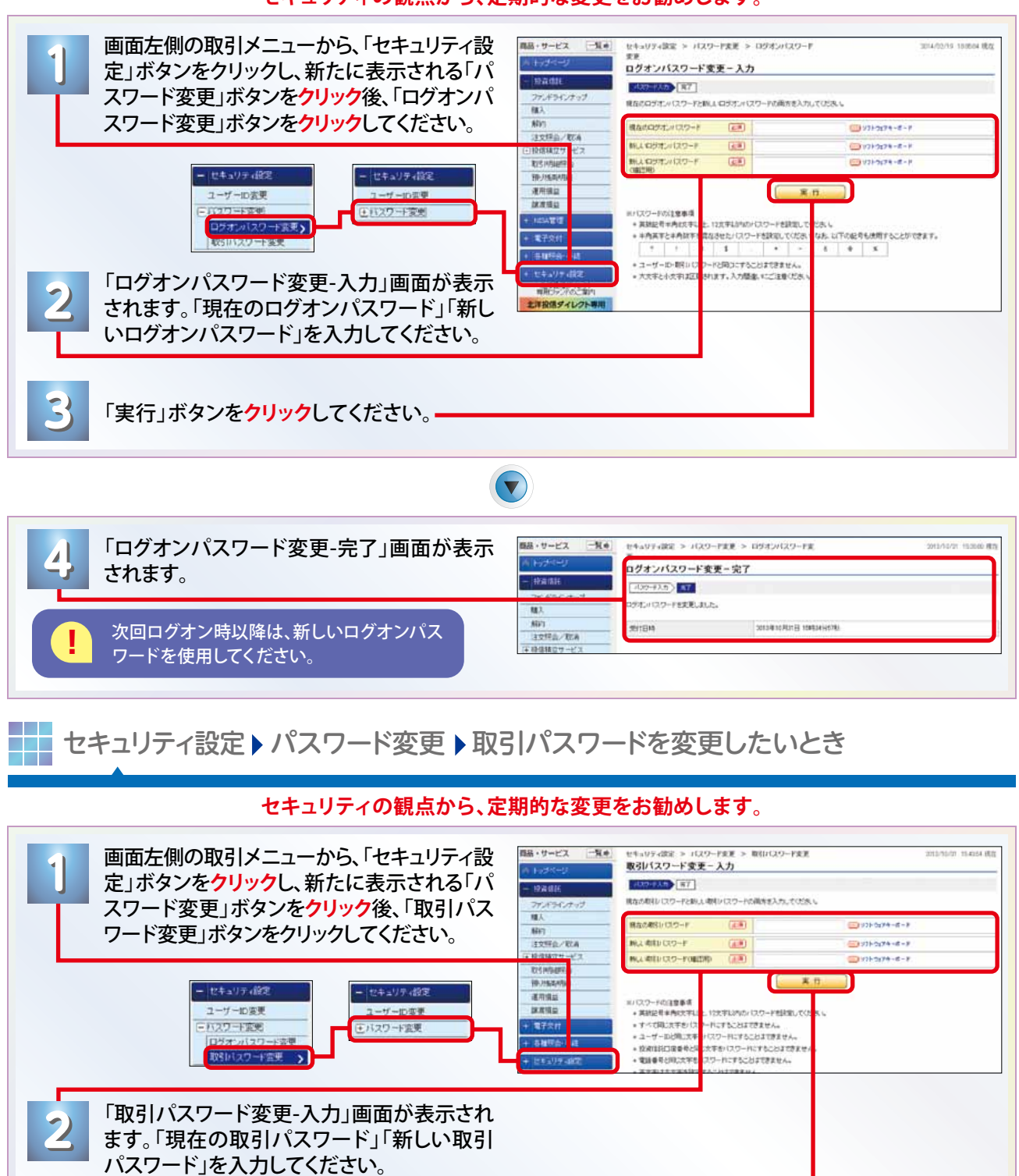

**3** 「実行」ボタンを**クリック**してください。

**3**

 $\bigodot$ 

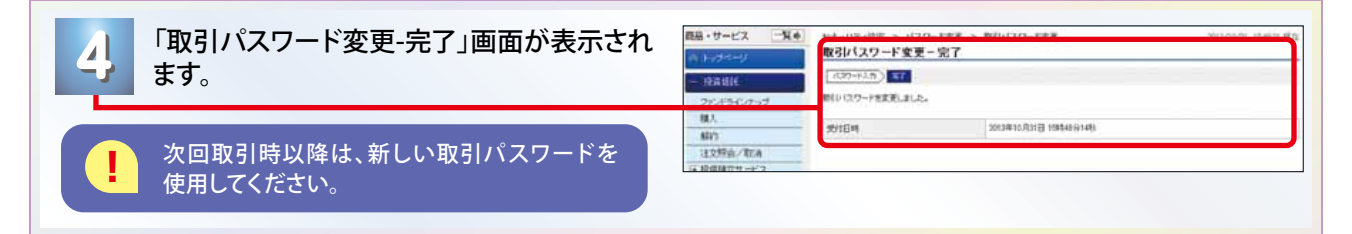

その他(ユーザーID・ログオンパスワード・取引パスワード失念時の再登録方法)

#### 「ユーザーID」の失念による再登録

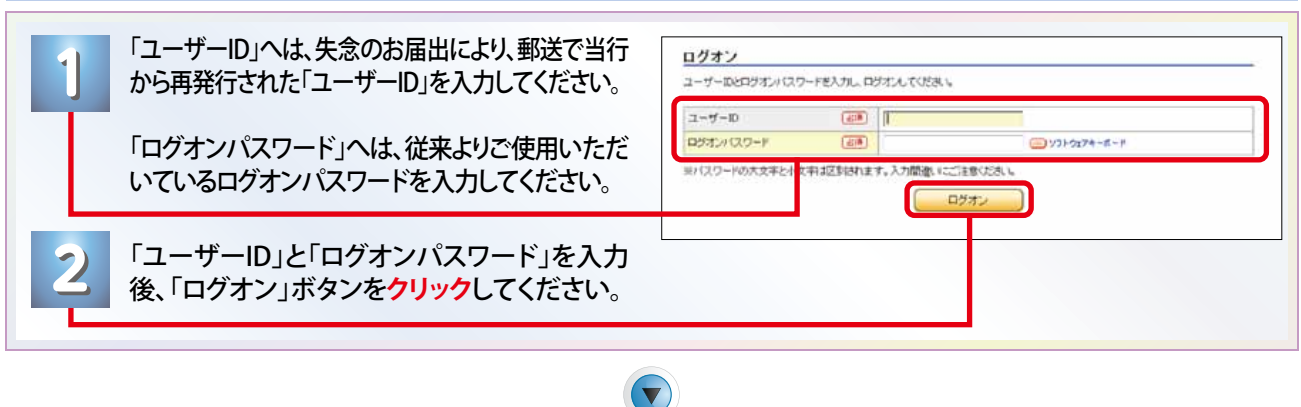

**3** 本サービスのトップページが表示されます。

#### 「ログオンパスワード」の失念による再登録

**3**

**6 6**

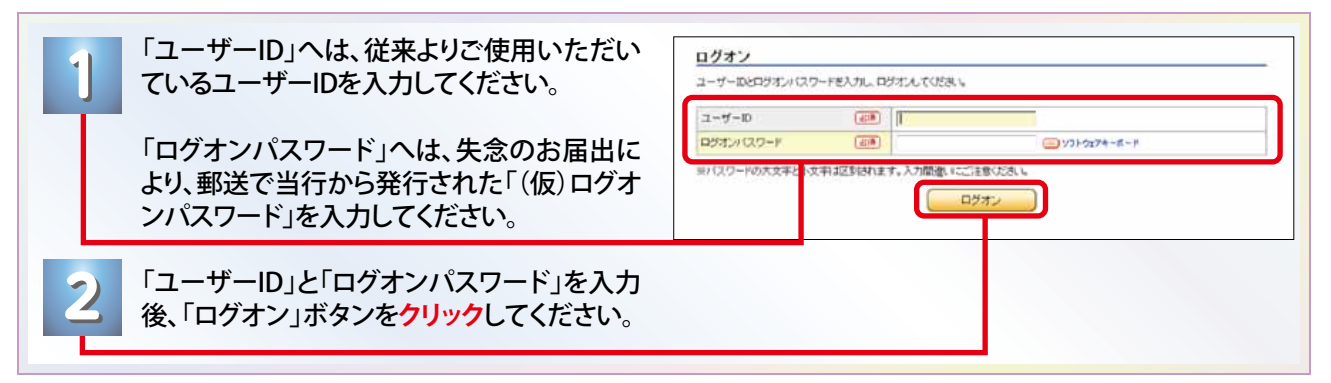

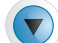

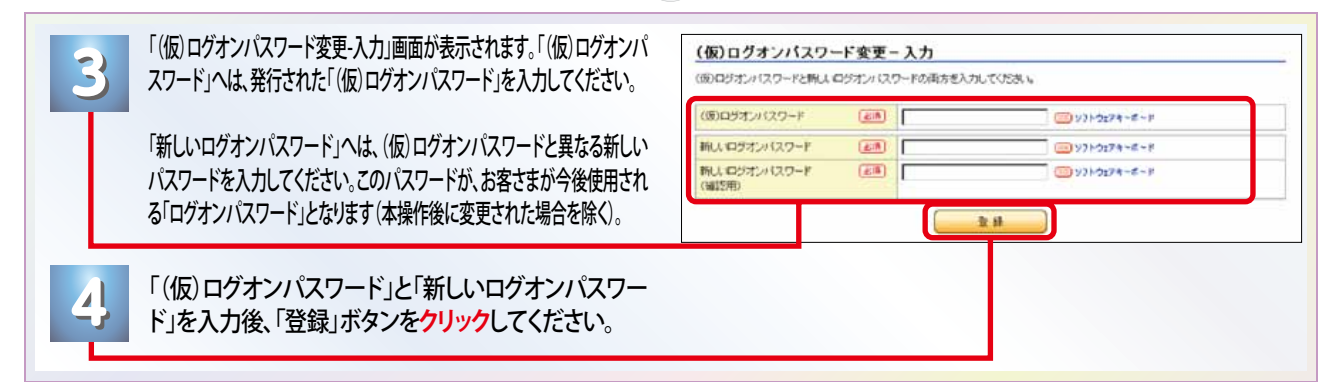

#### $\blacktriangledown$

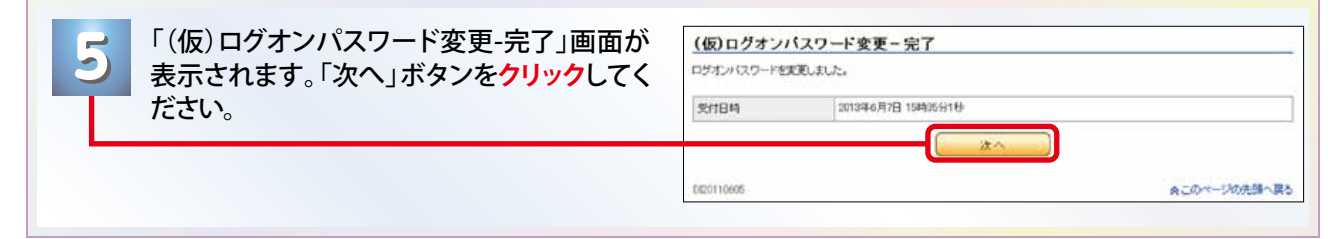

 $(\blacktriangledown)$ 

本サービスのトップページが表示されます。

※セキュリティの観点から、定期的な「ログオンパスワード」の変更をお勧めします。変更方法はP29「ログオンパスワードを変更したい とき」にてご確認ください。

その他(ユーザーID・ログオンパスワード・取引パスワード失念時の再登録方法)

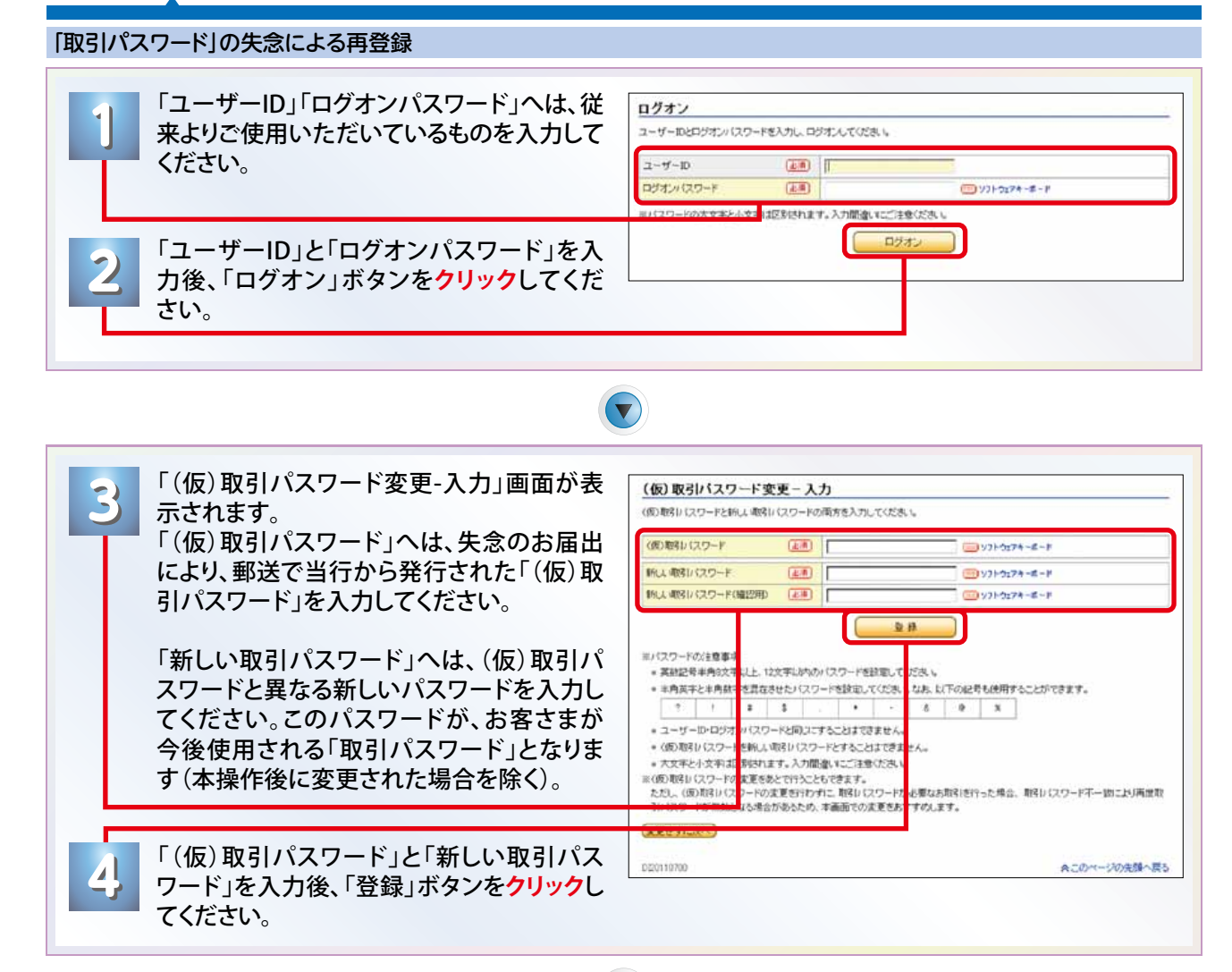

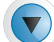

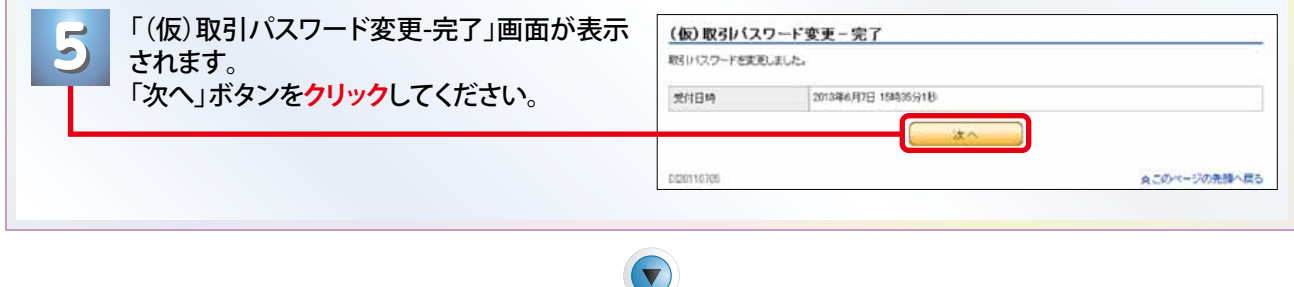

本サービスのトップページが表示されます。 ※セキュリティの観点から、定期的な「取引パスワード」の変更をお勧めします。 変更方法はP29「取引パスワードを変更したいとき」にてご確認ください。

**6 6**

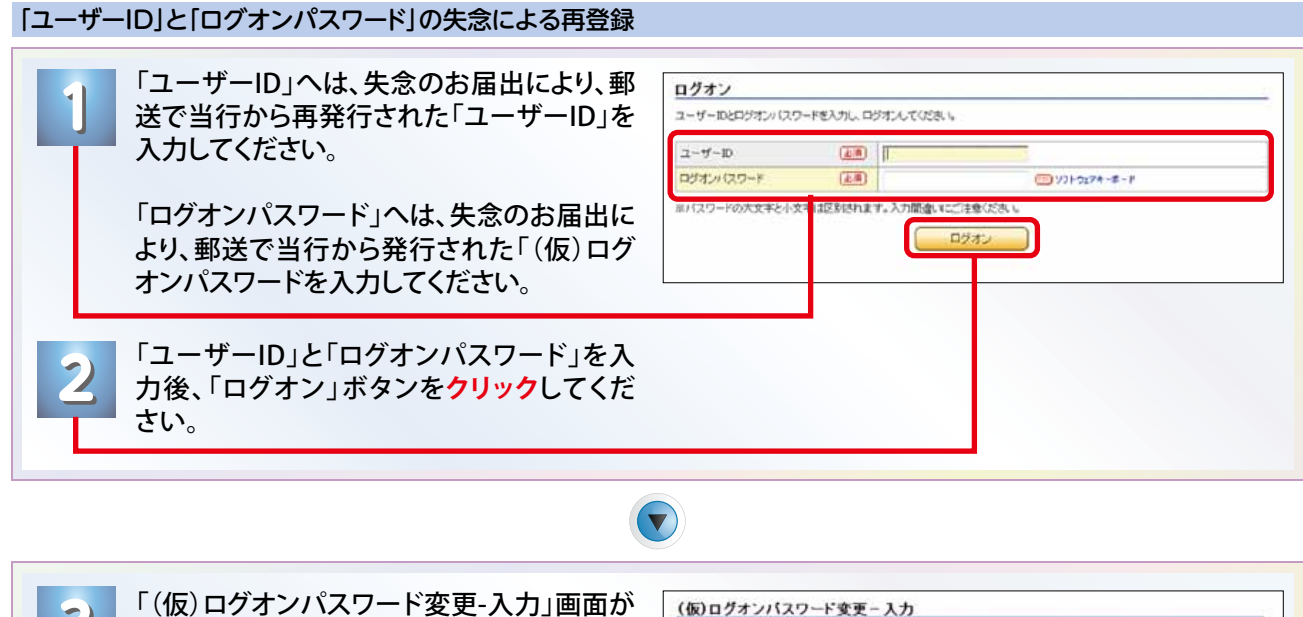

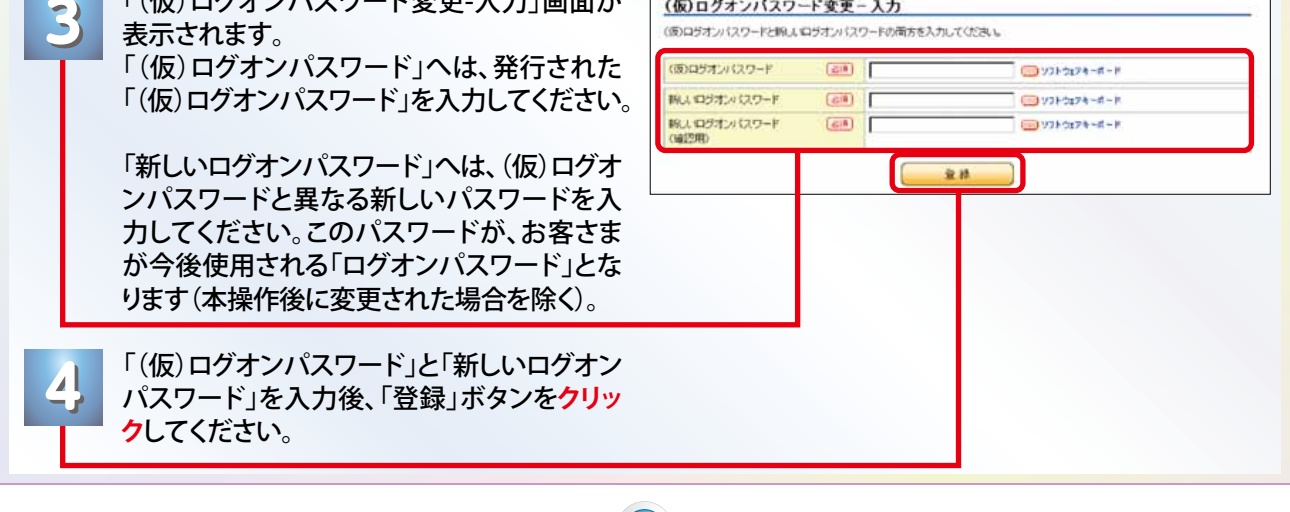

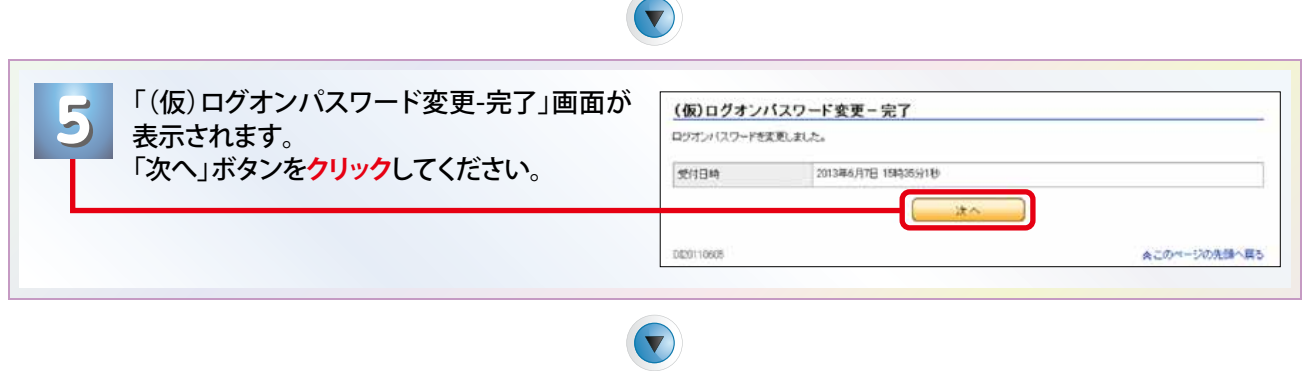

**6 6** 本サービスのトップページが表示されます。 ※セキュリティの観点から、定期的な「ログオンパスワード」の変更をお勧めします。 変更方法はP29「ログオンパスワードを変更したいとき」にてご確認ください。

#### 「ユーザーID」と「取引パスワード」の失念による再登録 「ユーザーID」へは、失念のお届出により、郵 ログオン **1 1** ユーザーIDとログオンパスワードを入力し、ログオンしてください。 送で当行から再発行された「ユーザーID」を 入力してください。  $2 - 10$ Gan IT コグオンパスワード  $(4, 4)$ □ッパーラェアキーボード 区別されます。入力開催してご注意くださ 「ログオンパスワード」へは、従来よりご使用 日28 いただいているログオンパスワードを入力し てください。 「ユーザーID」と「ログオンパスワード」を入 **2 2** 力後、「ログオン」ボタンを**クリック**してくだ さい。

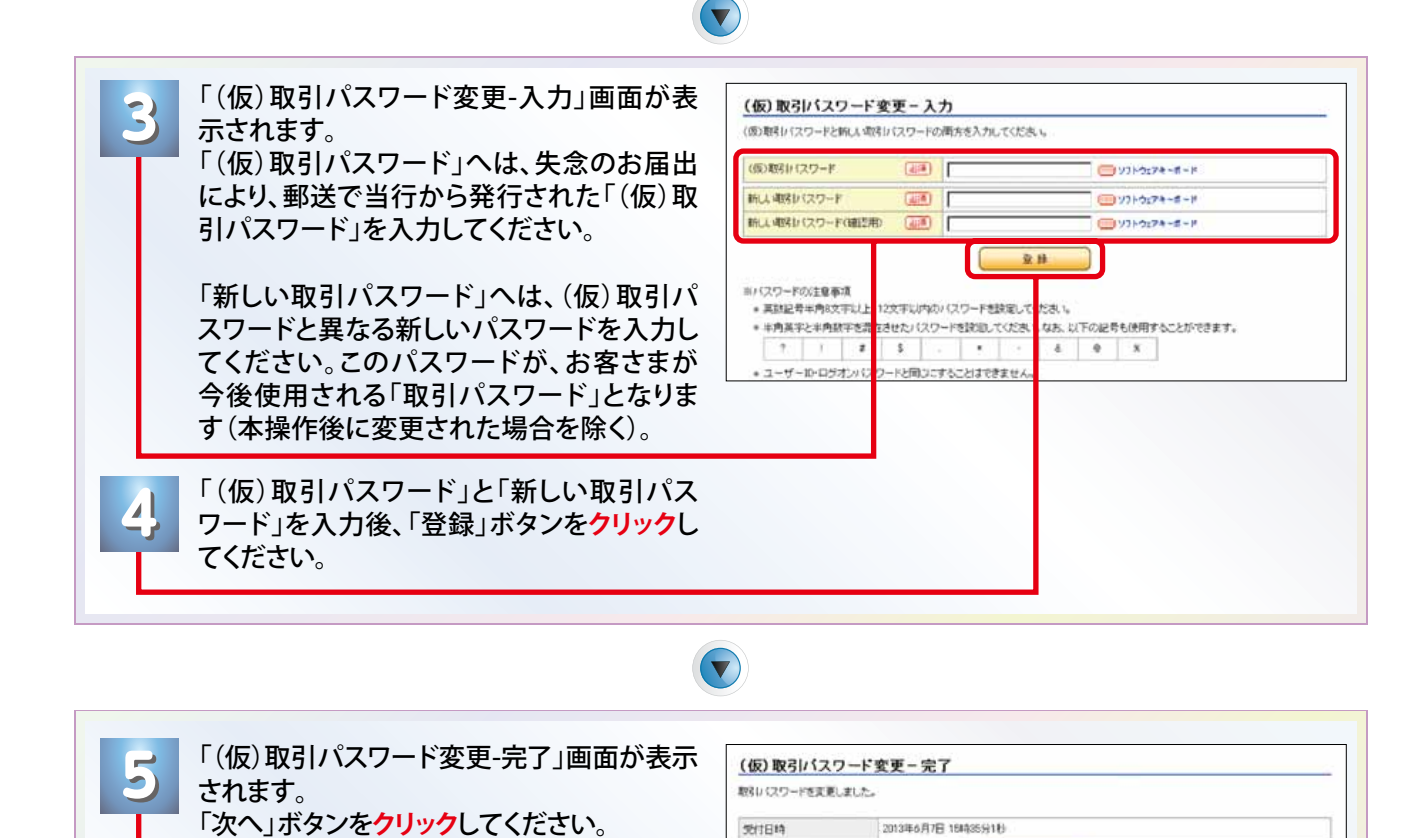

00001070

 $\blacktriangledown$ 

本サービスのトップページが表示されます。 ※セキュリティの観点から、定期的な「取引パスワード」の変更をお勧めします。 変更方法はP29「取引パスワードを変更したいとき」にてご確認ください。

**6 6**

#### 「ログオンパスワード」と「取引パスワード」の失念による再登録 「ユーザーID」へは、従来よりご使用いただいているユーザーIDを入力してください。 ログオン **1 1** ユーザーIDとロジオンパスワードを入力し、ロジオンしてください 「ログオンパスワード」へは、失念のお届出により、郵送で当行か  $2 - 17 - 10$ EGR<sub>1</sub> ログオンパスワード コソフトウェアキーボード ら発行された「(仮)ログオンパスワード」を入力してください。  $68$ 日本区別されます。入力開催してこうませくださ ログオン 「ユーザーID」と「ログオンパスワード」を入力 **2 2** 後、「ログオン」ボタンを**クリック**してください。  $\left( \blacktriangledown \right)$ 「(仮)ログオンパスワード変更-入力」画面が表示されます。「(仮)ログオンパ (仮)ログオンパスワード変更一入力 **3 3** スワード」へは、発行された「(仮)ログオンパスワード」を入力してください。 (仮)ログオンパスワードと新しいログオンパスワードの両方を入力してください 7600490420-F  $(450)$ ■ソフトウェアキーボード 「新しいログオンパスワード」へは、(仮)ログオンパスワードと異なる新しい  $777774 - 8 - 8$ 新スロサオカロワード  $\sqrt{2\pi n}$  $CD$ 新しいログオンパスワード<br>(確認用) ■ソフトウェアモーボード パスワードを入力してください。このパスワードが、お客さまが今後使用され る「ログオンパスワード」となります(本操作後に変更された場合を除く)。 全社 「(仮)ログオンパスワード」と「新しいログオンパスワー **4** ド」を入力後、「登録」ボタンを**クリック**してください。 **4**  $\blacktriangledown$ 「(仮)ログオンパスワード変更-完了」画面が (仮)ログオンバスワード変更一完了 **5 5** ログオンパスワードを変更しました。 表示されます。「次へ」ボタンを**クリック**してく 2013年6月7日 158435分1日 ださい。 **受付日時** DE0110605 ▲このページの先頭へ戻る 「(仮)取引パスワード変更-入力」画面が表示されます。「(仮) (仮)取引パスワード変更-入力 **6 6** 取引パスワード」へは、失念のお届出により、郵送で当行から (仮)取引パスワードと新しい取引パスワードの両方を入力してください 発行された「(仮)取引パスワード」を入力してください。 (病)数数にセクワード **Cash C** ■ソフトウェアキーボード **Fatter** 税人連接リスワード  $60098528 - 8 - 8$ 新し 街に (スワード(線辺形)  $\overline{(\overline{a},\overline{b})}$  $(12.973 - 1)$ 「新しい取引パスワード」へは、(仮)取引パスワードと異なる新しいパス ワードを入力してください。このパスワードが、お客さまが今後使用され  $9.81$ ※パクロードの注意実現 る「取引パスワード」となります(本操作後に変更された場合を除く)。 • 英数記号事内容文字() 12文字にかりのパスワードを読記して **AMERICANNIERS** <mark>なきせたパスワードを設定してくだき、</mark> なお、以下の記号も使用することができます。  $111$ 「(仮)取引パスワード」と「新しい取引パスワード」 **7** を入力後、「登録」ボタンを**クリック**してください。  $\mathbf{a} = \mathbf{a} + \mathbf{a}$ **7** +ユーザーID·ログオン(スワード>同コニすることはできません) \* (の)取引パスワードを新しい取引パスワードとすることはでき、 ●大文学と小文字は区別されます。入力認識いにご注意ください 「(仮)取引パスワード変更-完了」画面が表示 **8** されます。「次へ」ボタンを**クリック**してください。 **8** (仮)取引パスワード変更一完了 取引パスワードを変更しました。 受付日時 2013年6月7日 15時35分1社 2 | 次へ | | 000110708 ▲このページの生館へ建え 本サービスのトップページが表示されます。 **9 9** ※セキュリティの観点から、定期的な「ログオンパスワード」「取引パスワード」の変更をお勧めします。 変更方法はP29「ログオンパスワードを変更したいとき」「取引パスワードを変更したいとき」にてご

確認ください。

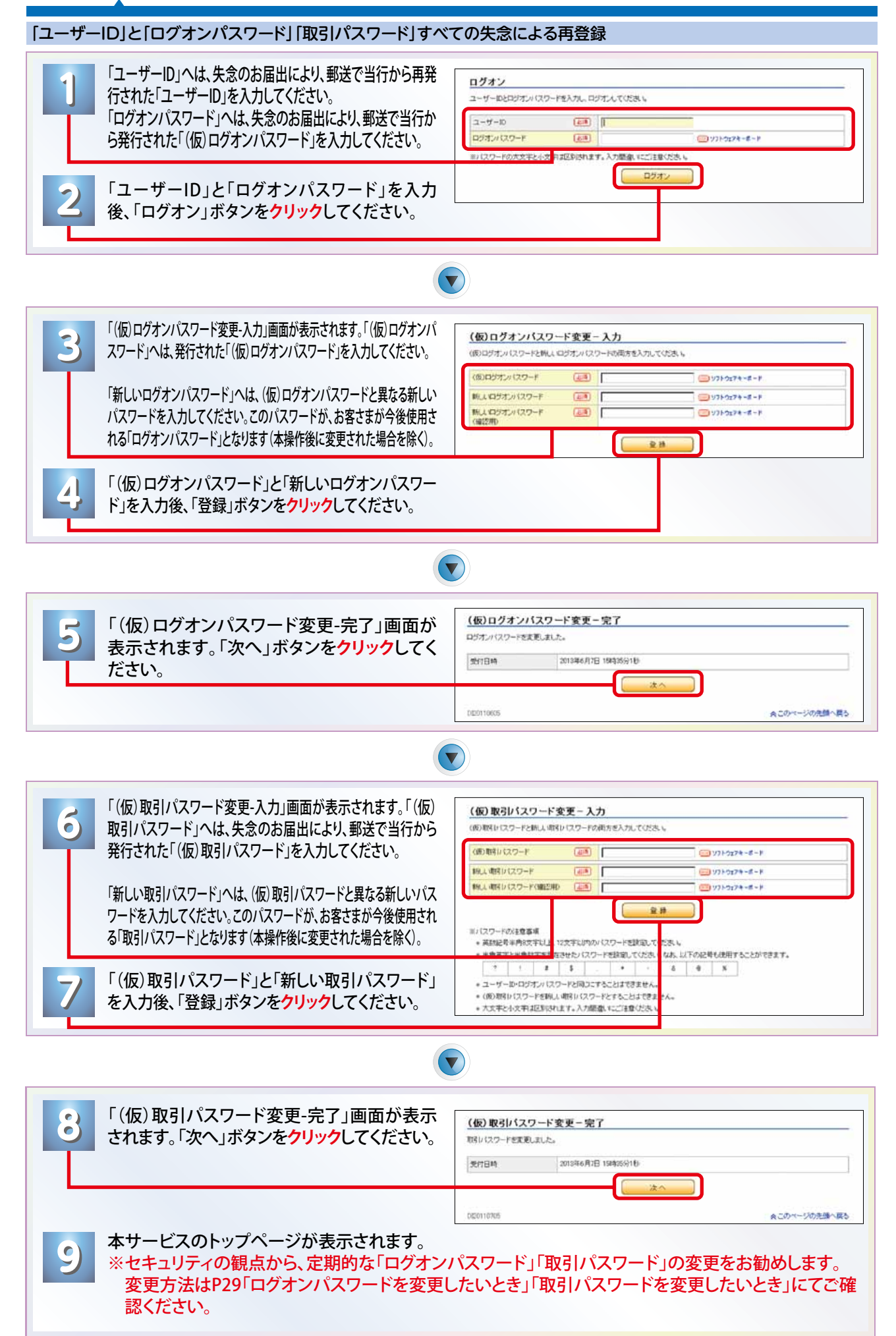